## MANUAL DEL USUARIO DCS-932L VERSION 1.0

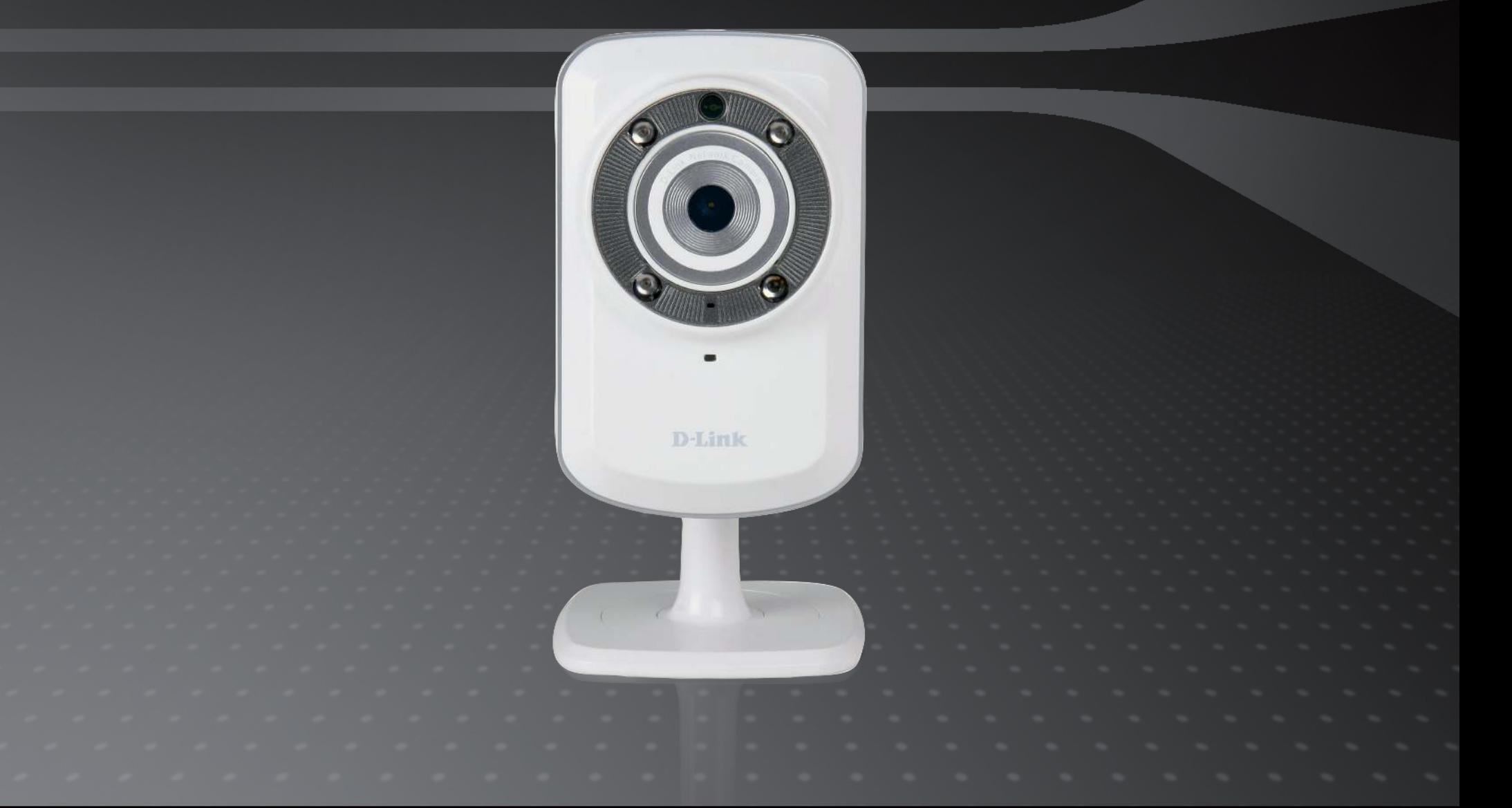

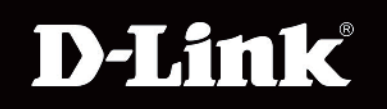

## **SURUEILLANCE**

# Índice

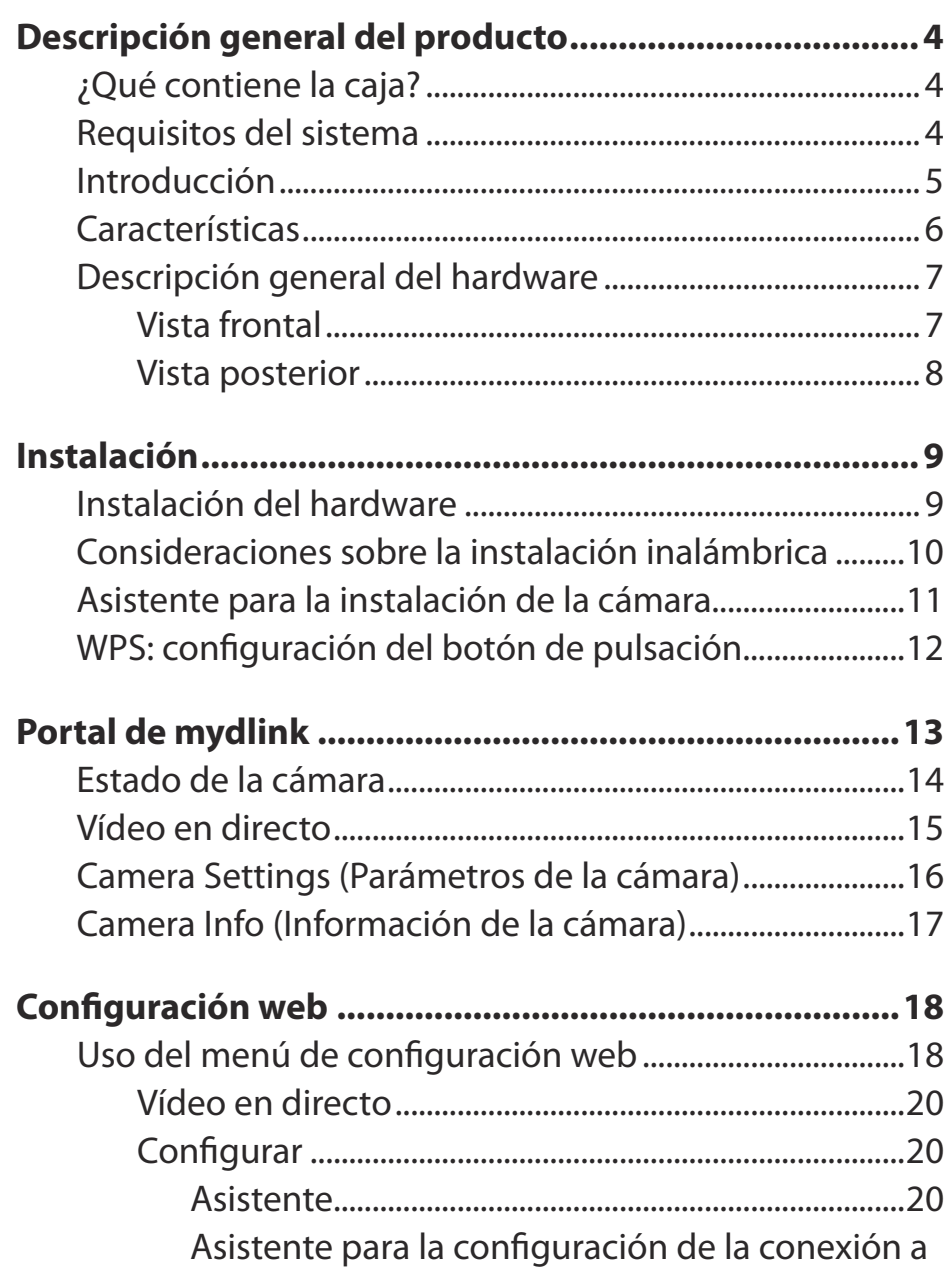

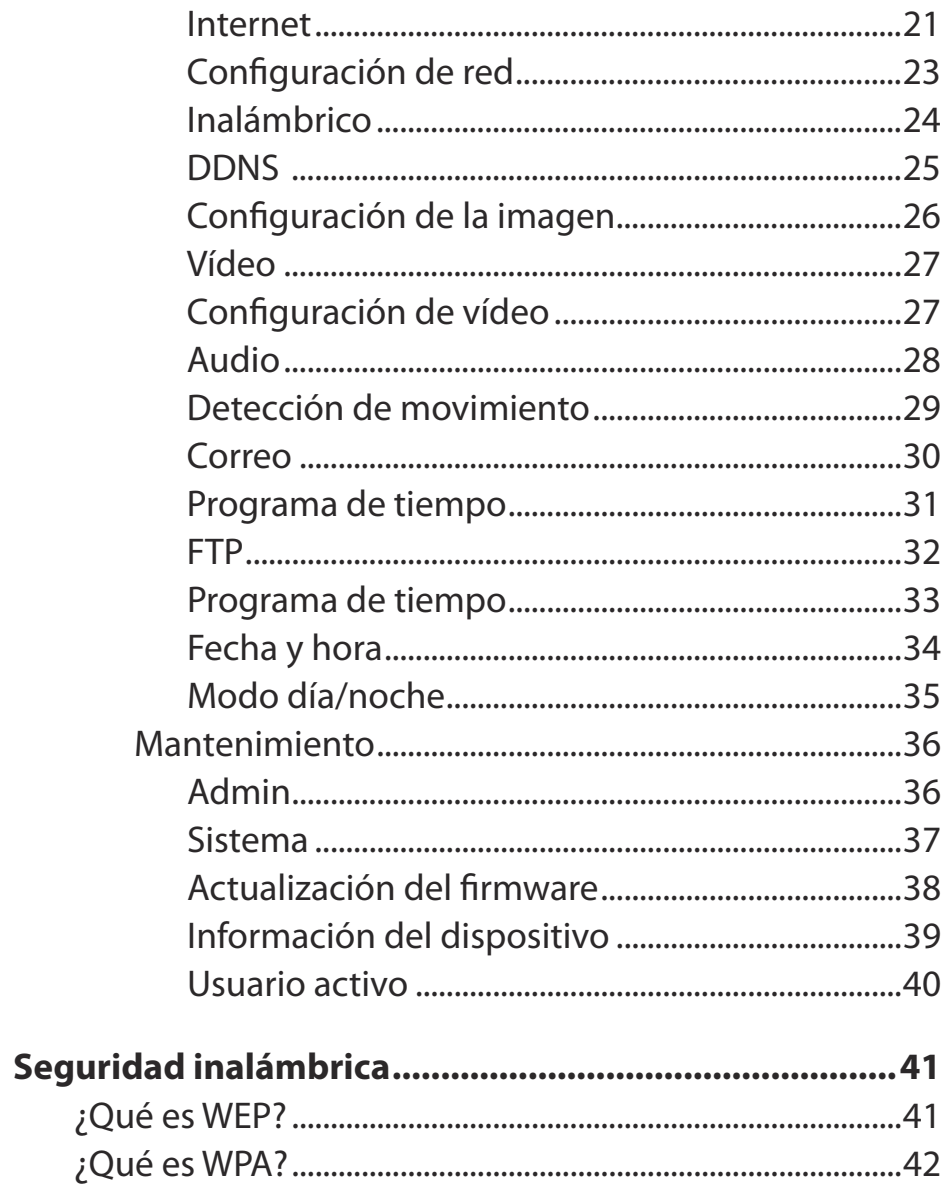

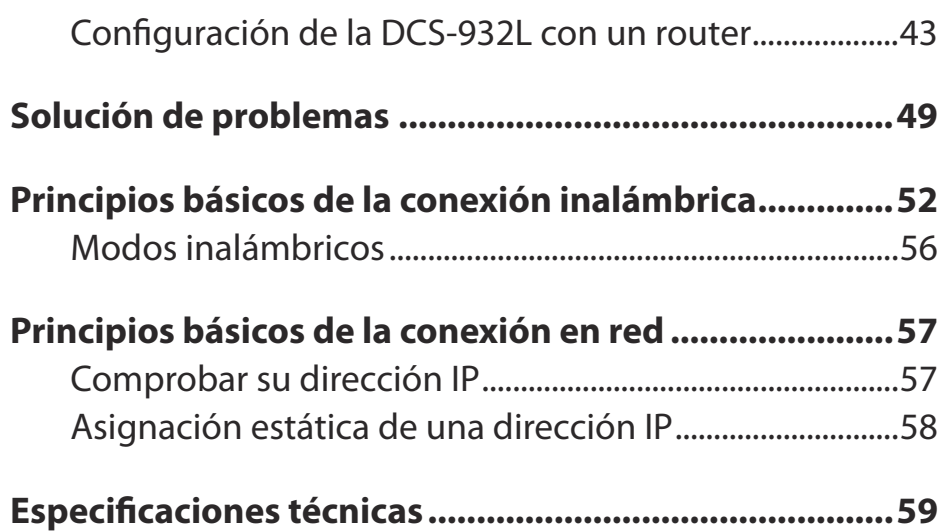

## **Descripción general del producto ¿Qué contiene la caja?**

- <span id="page-3-0"></span>• Cámara de red inalámbrica doméstica DCS-932L con modo día/noche
- Cable Ethernet CAT5
- Adaptador de alimentación
- Manual y software en CD
- • Guía de instalación rápida
- Kit de montaje

**Nota:** el uso de una alimentación de corriente con un voltaje distinto del incluido con el producto provocará daños y anulará la garantía de este producto.

Si falta cualquiera de los componentes anteriores, póngase en contacto con el proveedor.

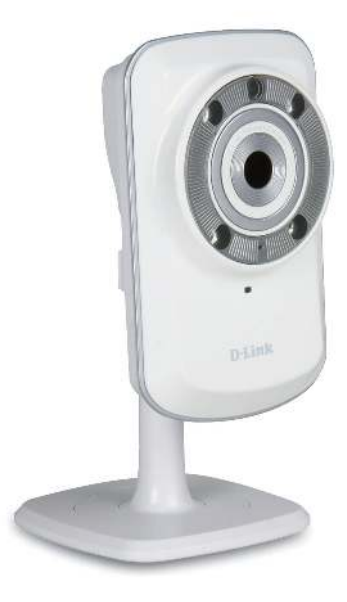

## **Requisitos del sistema**

- Ordenador con Microsoft Windows® 7, Vista® o XP
- Procesador a 1,3 GHz o más; mínimo 128 MB de RAM
- Internet Explorer 6 o superior, Firefox 3.5 o superior, Safari 4 y Chrome
- Red existente basada en Ethernet de 10/100 o red inalámbrica 802.11b/g/n

# **Introducción**

<span id="page-4-0"></span>Le felicitamos por la compra de la cámara de red inalámbrica doméstica DCS-932L con modo día/noche. La cámara DCS-932L constituye una solución única y versátil para su hogar o pequeña oficina. A diferencia de las cámaras web estándar, la DCS-932L es un sistema completo que incorpora una CPU y un servidor web capaz de transmitir imágenes de vídeo de alta calidad con ines de seguridad y vigilancia. El LED de IR garantiza una vigilancia continua independiente de las condiciones de iluminación. Se puede acceder a la cámara DCS-932L de forma remota y controlarla desde cualquier PC o equipo portátil de la red local, o bien por Internet a través de un explorador web. La sencillez del proceso de instalación y el carácter intuitivo de la interfaz basada en web aseguran una fácil integración con la red Ethernet/Fast Ethernet existente o la red inalámbrica 802.11 b/g/n. La cámara DCS-932L también incluye funciones de monitorización remota y de detección de movimiento, que la convierten en una solución de seguridad doméstica completa y rentable.

## **Características**

#### <span id="page-5-0"></span>F**acilidad de uso**

La cámara DCS-932L constituye un sistema independiente que incorpora su propia CPU, evitando así requisitos especiales de hardware o software, como el uso de tarjetas de captura de vídeo para PC. La DCS-932L admite el modo ActiveX para Internet Explorer y el modo Java para otros exploradores como Firefox<sup>®</sup> y Safari<sup>®</sup>.

#### **Compatibilidad con varias plataformas**

Admite la conexión en red TCP/IP, el protocolo HTTP y otros protocolos relacionados con Internet. La cámara DCS-932L también se puede integrar fácilmente con otras aplicaciones de Internet/Intranet gracias a sus características basadas en estándares.

#### **Compatibilidad con redes inalámbricas 802.11b/g/n o Ethernet/Fast Ethernet**

La cámara DCS-932L ofrece conectividad inalámbrica 802.11b/g/n y Ethernet/Fast Ethernet, lo cual facilita su integración en el entorno de red existente. La DCS-932L funciona con una red basada en Ethernet a 10 Mbps o en Fast Ethernet a 100 Mbps para los entornos con cables tradicionales. Por otra parte, también funciona con puntos de acceso o routers 802.11b/g/n para entornos en los que se requiere mayor flexibilidad. Además, la característica de estudio del sitio permite ver las redes inalámbricas disponibles y conectar con ellas.

#### **Configuración web**

Mediante un explorador web estándar, los administradores pueden conigurar y gestionar la cámara de red directamente desde su propia página web a través de la Intranet o de Internet. Esto significa que es posible acceder a la DCS-932L en cualquier momento y desde cualquier lugar del mundo.

#### **Gran variedad de usos**

Con los servicios de Internet de alta velocidad actuales, la cámara de red puede ofrecer la solución ideal para la transmisión de imágenes de vídeo a través de la Intranet y de Internet con fines de monitorización remota. Es posible acceder de forma remota a la cámara de red a través de un explorador web a fin de ver imágenes en directo. Además, el administrador puede gestionarla y controlarla en todo momento y desde cualquier lugar. Los usos son muy diversos, tales como la monitorización industrial y pública de hogares, oficinas, bancos, hospitales, guarderías y parques de ocio.

#### **Utilidad de monitorización remota**

La aplicación D-ViewCam añade funcionalidad y características mejoradas a la cámara de red, y permite a los administradores acceder a ella y configurarla desde un lugar remoto a través de la Intranet o de Internet. Otras características adicionales son la monitorización de imágenes, la grabación de imágenes en una unidad de disco duro, la visualización de hasta 32 cámaras en una sola pantalla y la captura de instantáneas.

#### **LED de IR para una funcionalidad de día y de noche**

Los indicadores LED de infrarrojos integrados permiten la visualización nocturna a distancias de hasta 16 pies (5 metros).

## <span id="page-6-0"></span>**Descripción general del hardware Vista frontal**

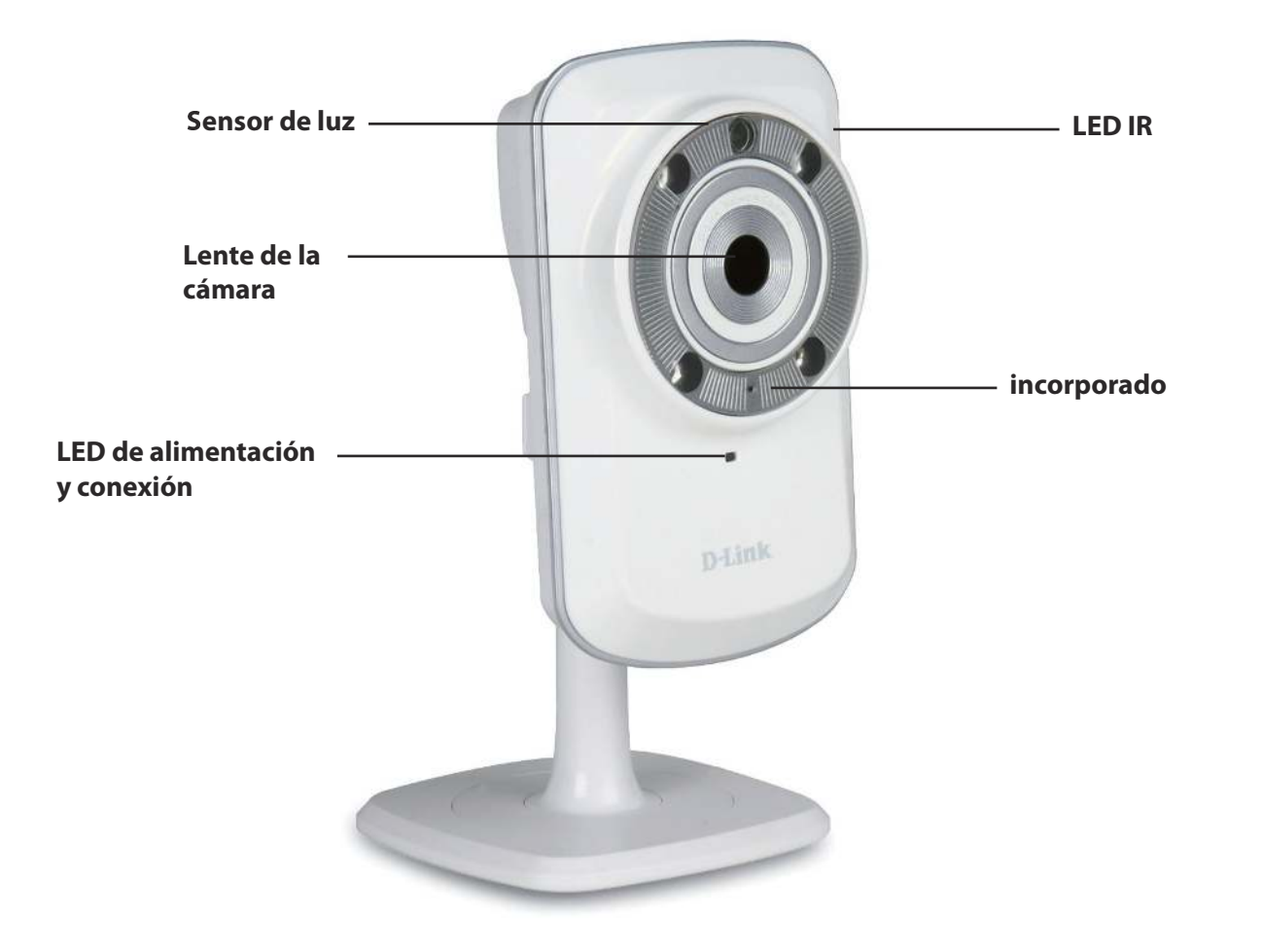

## **Vista posterior**

<span id="page-7-0"></span>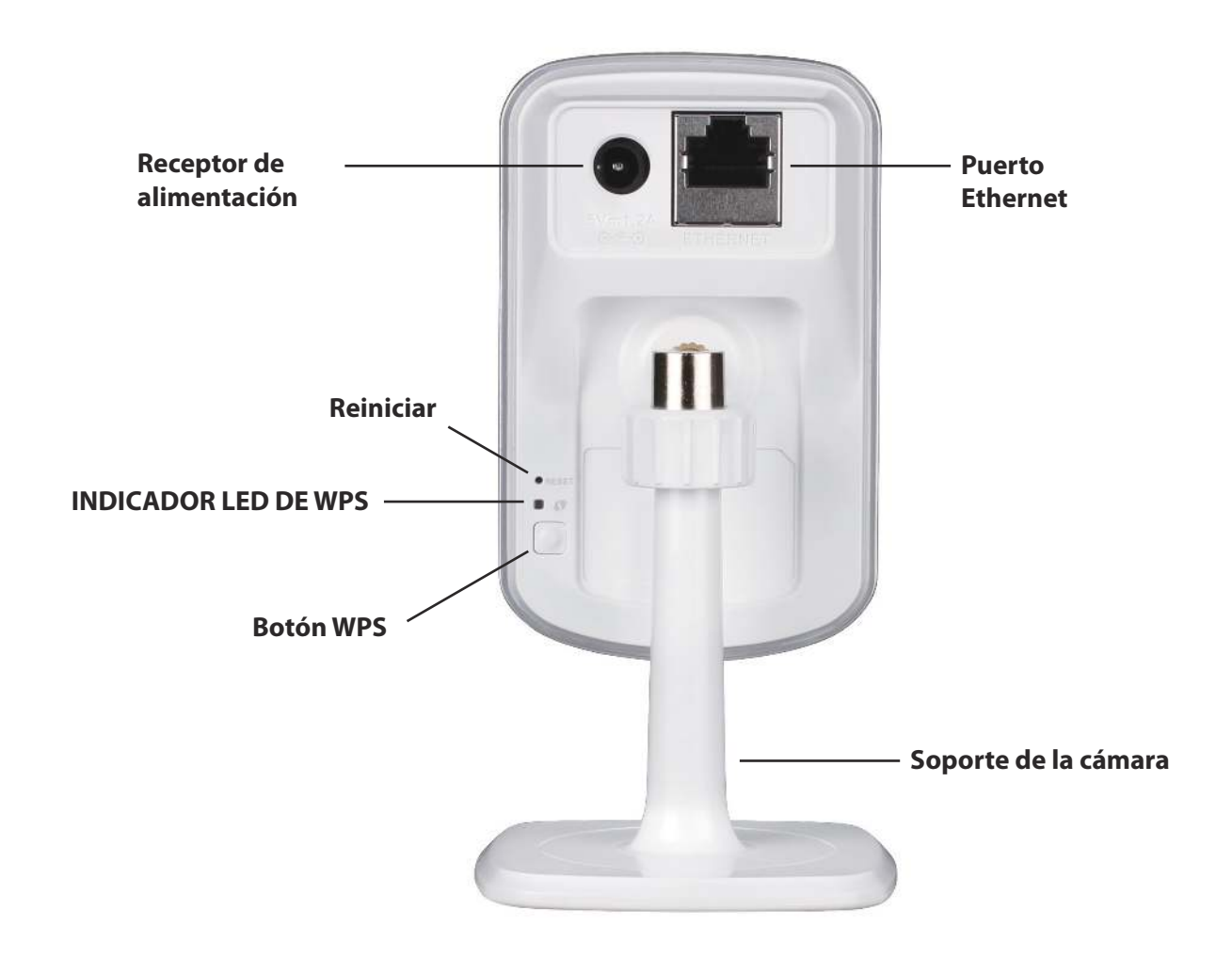

# **Instalación del hardware Instalación**

### <span id="page-8-0"></span>**Conectar el cable Ethernet**

Conecte el cable Ethernet proporcionado al conector de cable de red situado en el panel posterior de la DCS-932L y acóplela a la red.

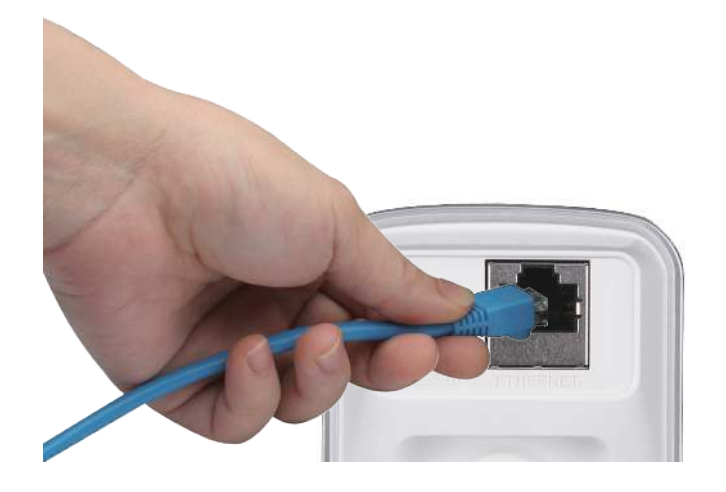

### **Acoplar el suministro externo de energía**

Acople el suministro externo de energía al receptor de alimentación de CC situado en el panel posterior de la DCS-932L y conéctelo a la toma de pared o a un enchufe múltiple. El indicador LED situado bajo la lente de la DCS-932L se iluminará en color verde para confirmar que la alimentación de la cámara es correcta.

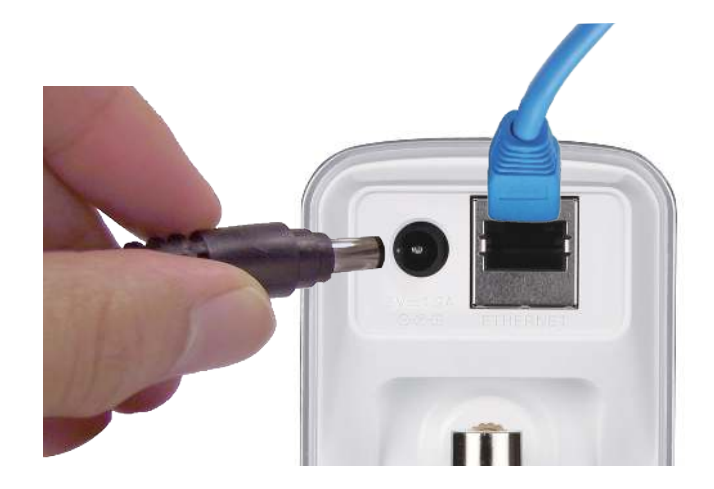

# **Consideraciones sobre la instalación inalámbrica**

<span id="page-9-0"></span>La cámara D-Link permite acceder a la red a través de una conexión inalámbrica desde cualquier punto del rango de funcionamiento de la red inalámbrica. No obstante, el número, el grosor y la ubicación de paredes, techos u otros objetos que deban traspasar las señales inalámbricas pueden limitar dicho rango. Los rangos habituales varían en función de los tipos de material y del ruido RF (frecuencia de radio) de fondo de su hogar u oficina. La clave para aumentar al máximo el rango inalámbrico está en seguir estas directrices básicas:

- 1. Reduzca al mínimo el número de paredes y techos entre el adaptador y otros dispositivos de red (como la cámara de red). Cada pared o techo puede reducir el rango del adaptador entre 3-90 pies (1-30 metros).
- 2. Tenga en mente la línea directa existente entre los dispositivos de red. Una pared con un grosor de 1,5 pies (0,5 metros), en un ángulo de 45 grados, parece tener un grosor de casi 3 pies (1 metro). En un ángulo de 2 grados, parece tener un grosor de más de 42 pies (14 metros). Coloque los dispositivos de modo que la señal se desplace en línea recta a través de una pared o un techo (en lugar de en ángulo) para conseguir una mejor recepción.
- 3. Los materiales de construcción marcan la diferencia. Una puerta metálica maciza o una estructura de aluminio pueden afectar negativamente al rango. Intente colocar los puntos de accesos, los routers inalámbricos y otros dispositivos de red de forma que la señal atraviese paredes de yeso o puertas abiertas. Los materiales y objetos como cristal, acero, metal, paredes con aislamiento, agua (peceras), espejos, archivadores, ladrillo y hormigón, provocarán distorsiones en la señal inalámbrica.
- 4. Mantenga el producto alejado como mínimo de 3 a 6 pies (o de 1 a 2 metros) de dispositivos o aparatos eléctricos que generen interferencias de RF.
- 5. Si utiliza teléfonos inalámbricos a 2,4 GHz u otras fuentes de radiofrecuencia (como hornos microondas), la conexión inalámbrica puede sufrir graves distorsiones o perderse por completo. Asegúrese de que la base de su teléfono de 2,4 GHz está lo más alejada posible de los dispositivos inalámbricos. Dicha base transmite una señal incluso cuando no se utiliza el teléfono.

## **Asistente para la instalación de la cámara**

<span id="page-10-0"></span>Inserte el CD-ROM de instalación en la unidad óptica del equipo para que se inicie el programa de ejecución automática.

Con el CD-ROM se abrirá el Asistente para la instalación de la cámara. Tan solo hay que hacer clic en Start (Iniciar) para explorar el Asistente para la instalación, el cual le guiará a través del proceso completo de instalación, desde la conexión del hardware hasta la configuración de la cámara.

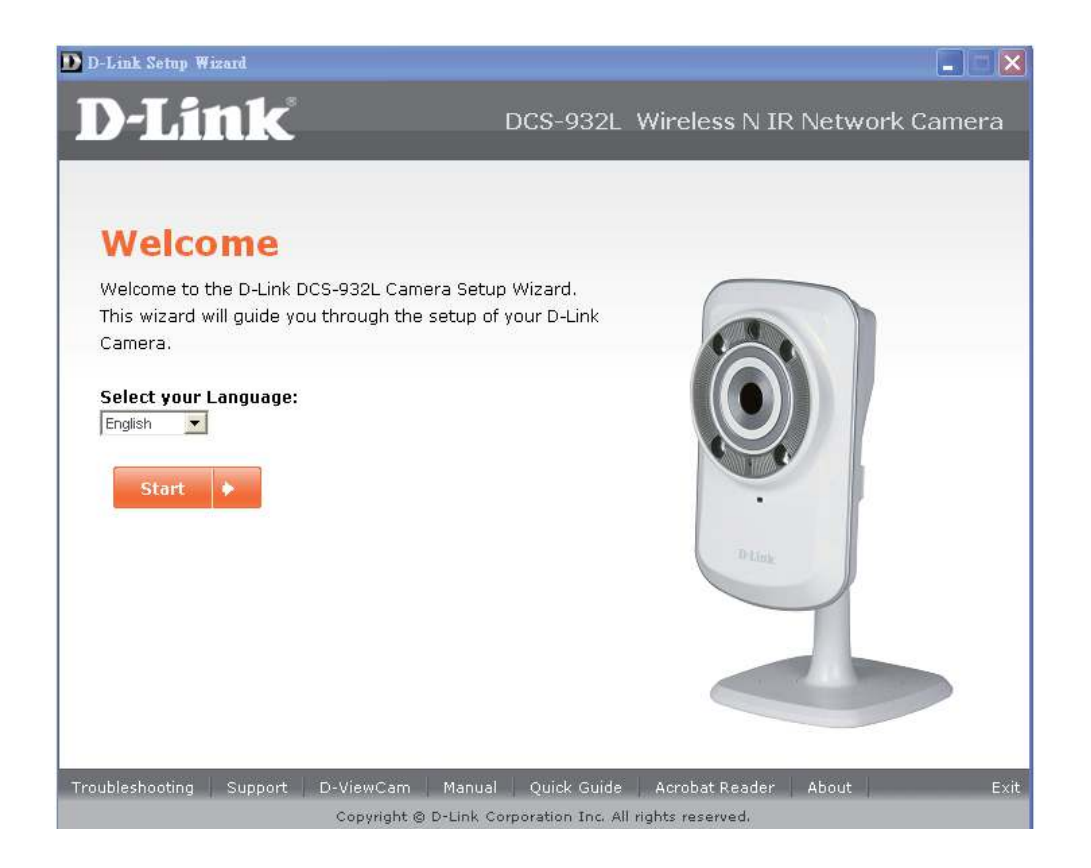

## **WPS: coniguración del botón de pulsación**

<span id="page-11-0"></span>Si lo prefiere, puede crear una conexión inalámbrica segura mediante el botón WPS situado en la parte trasera de la cámara.

#### P**ara crear una conexión WPS:**

#### **Paso 1**

Mantenga pulsado en botón WPS durante tres segundos. El LED de estado WPS situado sobre el botón parpadeará en azul.

#### **Paso 2**

Pulse el botón WPS del router durante 60 segundos. Este botón se suele encontrar en la parte frontal o lateral del router. No obstante, para activar la función WPS en algunos routers es posible que se requiera iniciar sesión en la interfaz web y hacer clic a continuación en un botón en pantalla. Si tiene dudas acerca de la localización del botón WPS en su router, consulte el manual del usuario correspondiente.

La DCS-932L creará automáticamente una conexión inalámbrica segura con el router. Mientras se establece la conexión, el LED verde parpadeará y la cámara se reiniciará.

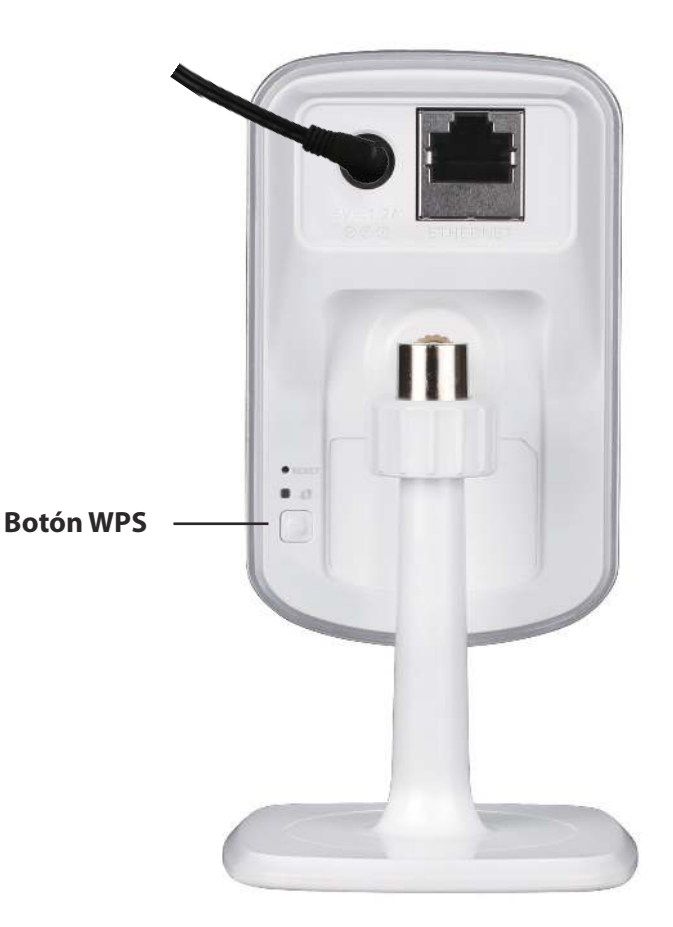

# **Portal de mydlink**

<span id="page-12-0"></span>Tras registrar la cámara DCS-932L con una cuenta de mydlink en el Asistente para la instalación, podrá obtener acceso remoto a la misma desde el sitio web www.mydlink.com. Una vez iniciada la sesión en la cuenta de mydlink, podrá ver una pantalla similar a la que se muestra a continuación:

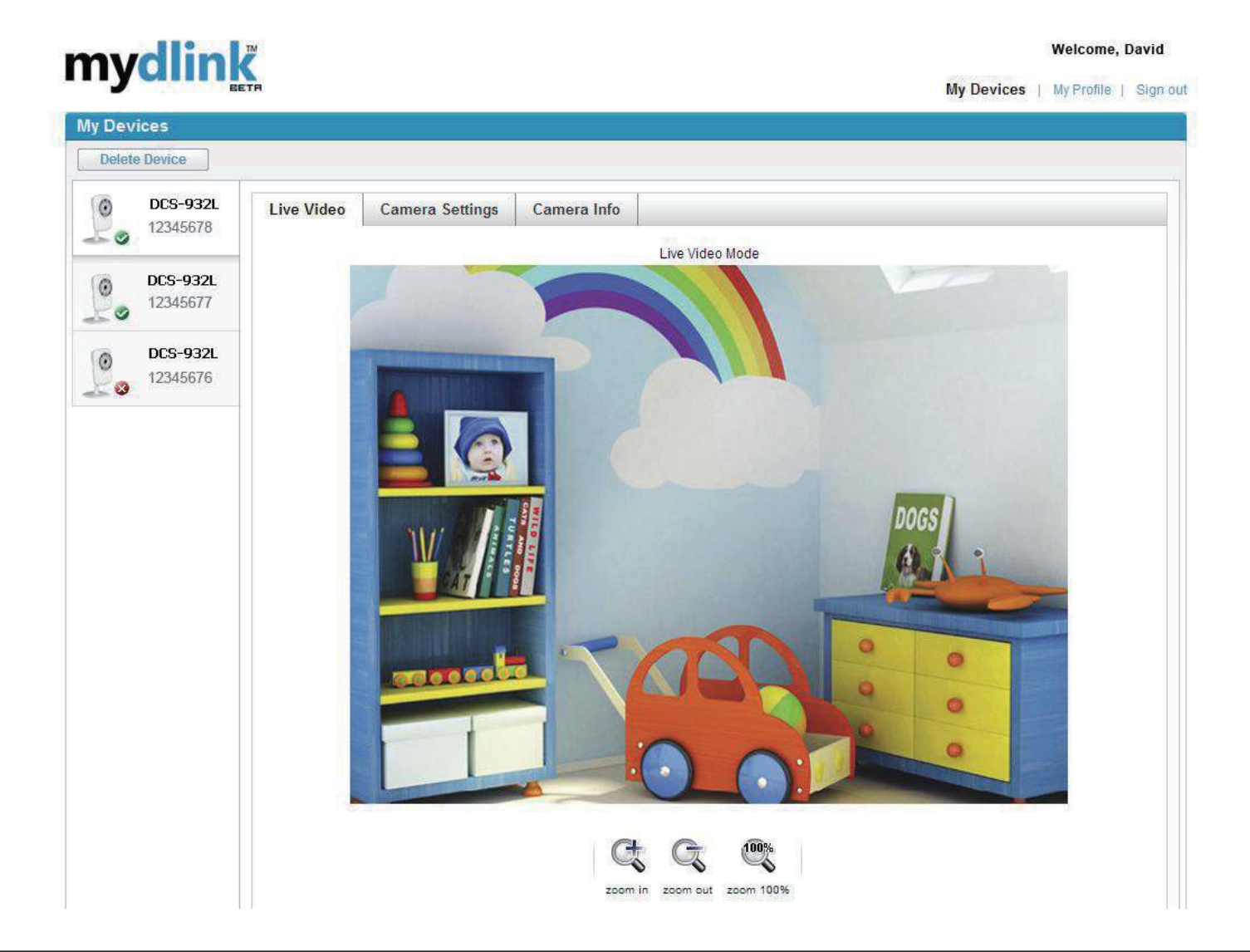

# **Estado de la cámara**

<span id="page-13-0"></span>Aquí puede ver el estado de conexión de la cámara. El estado puede ser uno de los siguientes:

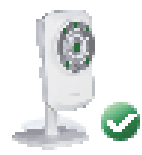

Una marca de verificación verde indica que la cámara está conectada y lista para su uso.

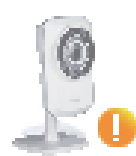

Un signo de exclamación amarillo indica que la cámara está conectada pero que su contraseña ha cambiado. Deberá introducir la nueva contraseña de la cámara para volver a tener acceso a ella.

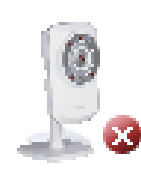

Una x de color rojo indica que la cámara no está conectada y que en ese momento no se puede acceder a ella de forma remota.

Si la cámara no está conectada, pruebe a realizar lo siguiente:

- Aseqúrese de que la conexión de Internet de la cámara funciona correctamente.
- Pruebe a reiniciar el router de la conexión a Internet.
- Compruebe los cables de la cámara y asegúrese de que están bien conectados.
- Compruebe que el LED de la cámara esté iluminado en verde continuo.

Si sigue sin poder acceder a la cámara, reiníciela y vuelva a ejecutar el Asistente para la instalación desde el CD-ROM incluido en el paquete.

# **Vídeo en directo**

<span id="page-14-0"></span>En la parte principal de la pantalla, la ficha Live Video (Vídeo en directo) aparecerá seleccionada de forma predeterminada. Si la cámara está disponible, se mostrará el contenido de vídeo descargado en directo. Las imágenes tendrán una resolución VGA (640 x 480) si se accede a la cámara desde un PC de la misma red local, o una resolución QVGA (320 x 240) si se accede desde un PC de una red remota.

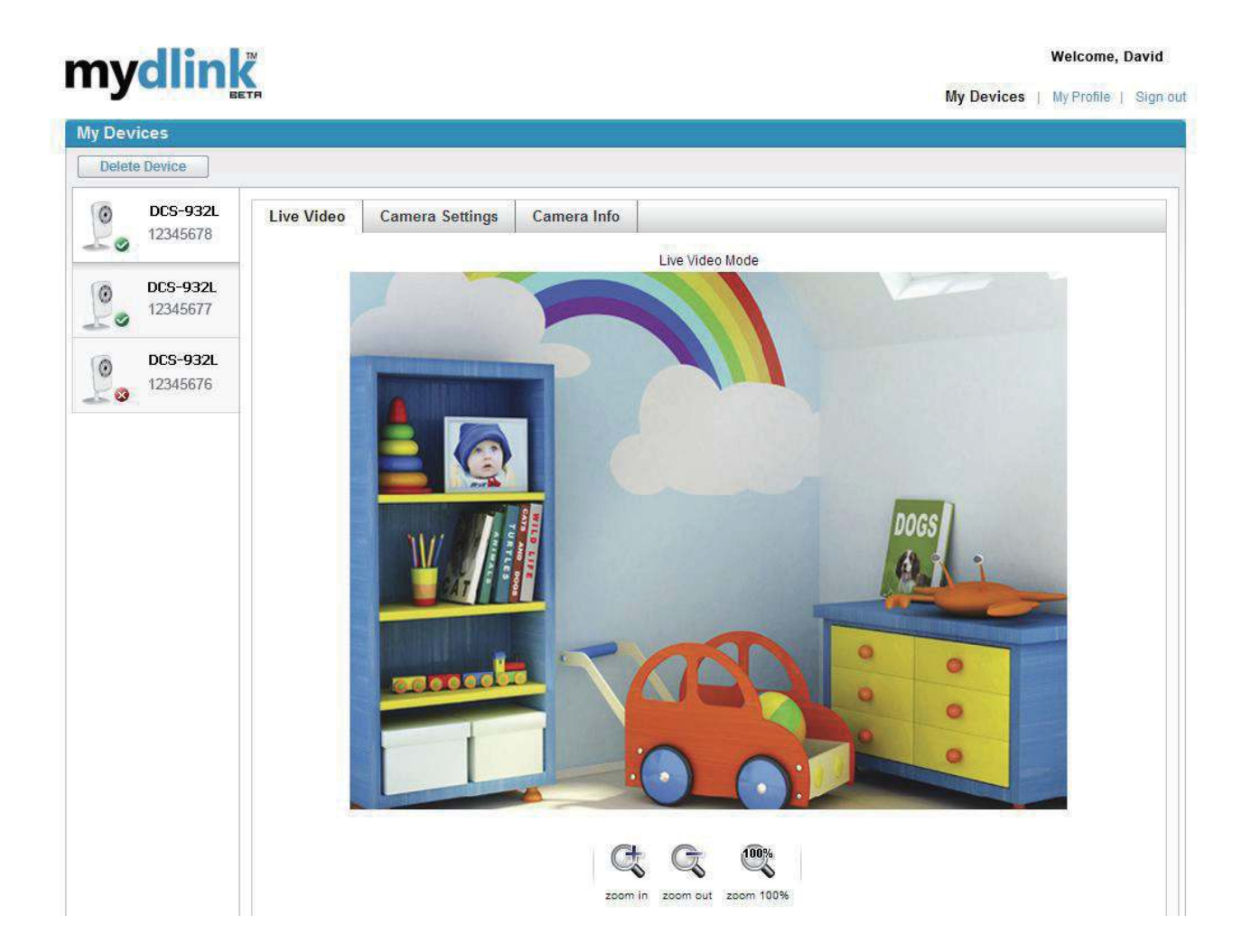

# **Camera Settings (Parámetros de la cámara)**

<span id="page-15-0"></span>La ficha Camera Settings permite acceder a la interfaz de configuración de la cámara. Para abrir la interfaz de configuración de la cámara, haga clic en **Camera web page** (Página web de la cámara) y escriba la contraseña tal como aparece en la página **Camera Settings**.

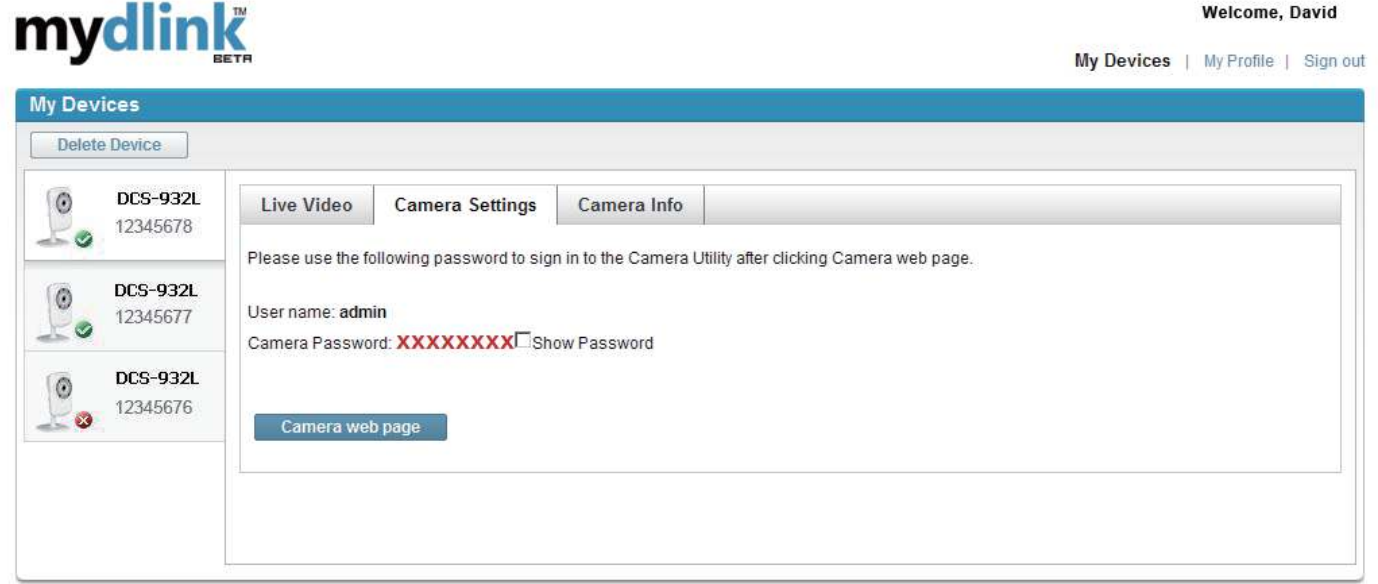

## **Camera Info (Información de la cámara)**

<span id="page-16-0"></span>La ficha Camera Info muestra diferentes datos sobre la cámara.

D**vice Name (Nombre del dispositivo):** Se trata de un nombre exclusivo que puede asignar al dispositivo para facilitar su identiicación. Al hacer clic en el **nombre del dispositivo**, se abrirá una ventana que permite acceder a la interfaz de configuración de la cámara. A continuación, se abrirá la página Maintenance (Mantenimiento) > Admin, donde podrá cambiar el nombre del dispositivo.

**Contraseña de la cámara:** Muestra la contraseña actual para la interfaz de coniguración de la cámara. Al hacer clic en la casilla **Show Password** (Mostrar contraseña), se mostrará o se ocultará la contraseña. Si hace clic en la contraseña, se abrirá una ventana que le permitirá acceder a la interfaz de coniguración de la cámara. A continuación, se abrirá la página Maintenance > Admin, donde podrá cambiar la contraseña.

**mydlink No. (Nº de mydlink):** Muestra el número de mydlink del dispositivo.

**Model Name (Nombre de modelo):** Muestra el nombre de modelo del dispositivo.

**MAC Address (Dirección MAC):** Muestra la dirección MAC del dispositivo.

**Device activated On (Fecha/hora de activación de dispositivo):** Muestra la fecha y la hora en la que el dispositivo se agregó a mydlink.

**Support (Asistencia):** En esta sección se ofrecen vínculos a distintos sitios web de asistencia y de descargas relacionados con el producto.

## mydlink

#### **My Devices** Delete Device **DCS-932L**  $\overline{6}$ Live Video Camera Settings Camera Info 12345678  $\bullet$ **Basic Information DCS-932L** 0 DCS-932L Device Name: 12345677 \*\*\*\*\*\* E Show Password Camera Password: DCS-932L mydlink No 12345678  $\overline{0}$ 12345676 DCS.9321 Model Nam  $\blacksquare$ 1CBDB98C1631 MAC: Device activated on 2010-06-23 14:57:09 Support Download **FAQ**

Global D-Link | About mydlink | Terms of Use | Privacy Policy | Contact Us Copyright @ 2008-2010 mydlink/D-Link Corporation Inc. All rights reserved.

**Welcome David** 

My Devices | My Profile | Sign out

## **Configuración web** Uso del menú de configuración web

<span id="page-17-0"></span>Una vez finalizado el Asistente para la instalación, la cámara se encuentra lista para su uso. La utilidad de configuración web integrada de la cámara se ha diseñado para facilitar el acceso a la DCS-932L y su configuración. Al final del asistente, haga clic en Go To Camera (Ir a la cámara) o introduzca la dirección IP de la cámara en un explorador web, como Internet Explorer<sup>®</sup>. Para iniciar sesión, escriba el nombre de usuario **admin** y la contraseña creada en el Asistente para la instalación. Si no creó ninguna contraseña, el campo se dejará en blanco de forma predeterminada. Tras escribir la contraseña, haga clic en **Aceptar**.

**Nota**: si va a conectar el PC directamente a la cámara o si va a utilizar esta en una red cerrada, la IP predeterminada será **192.168.0.20**.

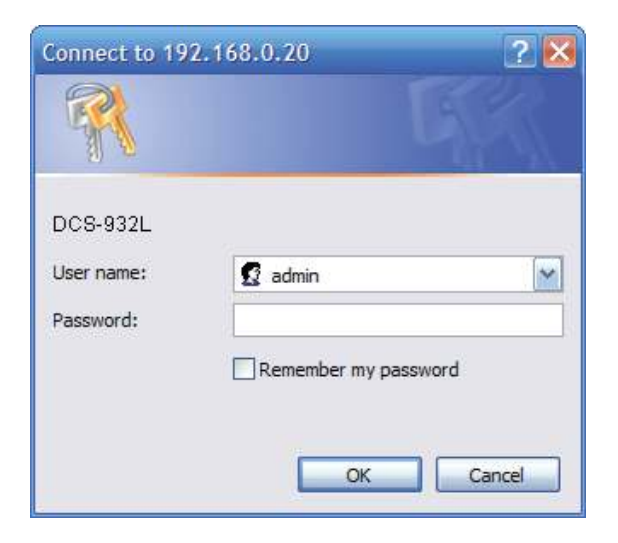

#### **Sección 4 - Configuración web**

Asegúrese de que tiene instalada en el equipo la versión más reciente de la aplicación Java a fin de garantizar un funcionamiento correcto cuando vea el vídeo en modo Java. La aplicación Java se puede descargar sin coste alguno en el sitio web de Sun (http://www.java.com).

Al conectar a la página de inicio de la cámara, se le pedirá que descargue ActiveX. Si desea utilizar ActiveX en lugar de Java para ver las imágenes de vídeo, deberá proceder con la descarga.

Function (Función): Haga clic en los botones de opción **ActiveX** o **Java** para ver el vídeo en directo.

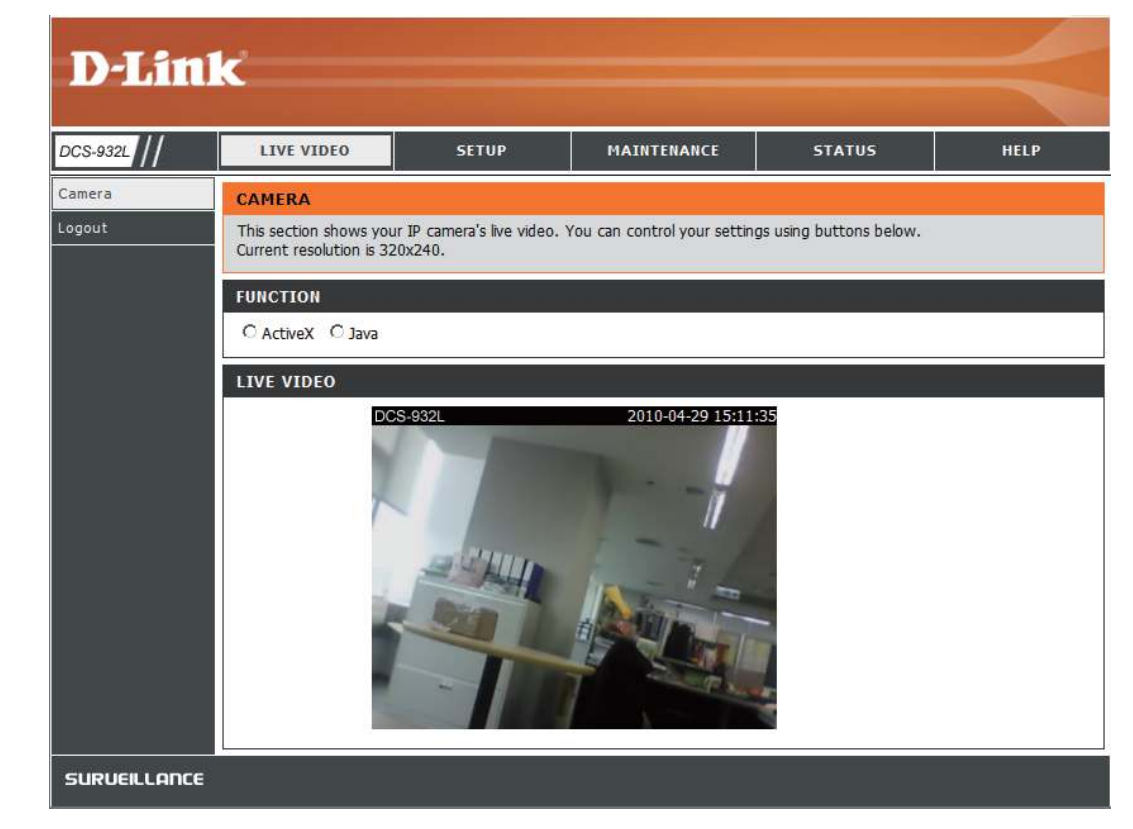

## **Vídeo en directo**

- <span id="page-19-0"></span>ActiveX: Los usuarios de Windows<sup>®</sup> que no tengan instalado Java deben elegir esta opción para ver la canalización de vídeo en la página Live Video.
	- Java: Seleccione Java cuando utilice exploradores de Internet que admitan Java para ver la canalización de vídeo en la página de Live Video, tales como Safari, Firefox o Chrome.

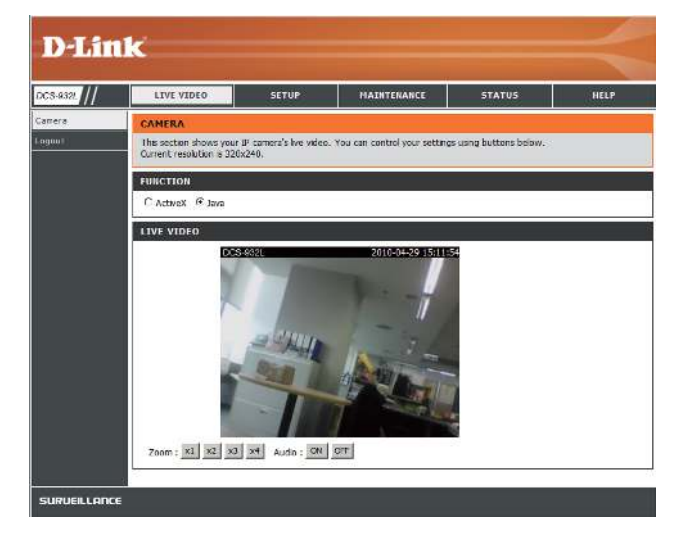

## **Configurar Asistente**

Si lo desea, puede configurar la red mediante el Internet Connection Setup Wizard (Asistente para la configuración de la conexión a Internet), donde se incluyen instrucciones paso a paso. Por otra parte, también puede configurar la conexión de forma manual con el botón Manual **Internet Connection Setup** (Configuración manual de la conexión a Internet).

**Nota:** con este proceso no se completa el registro en el servicio de mydlink.

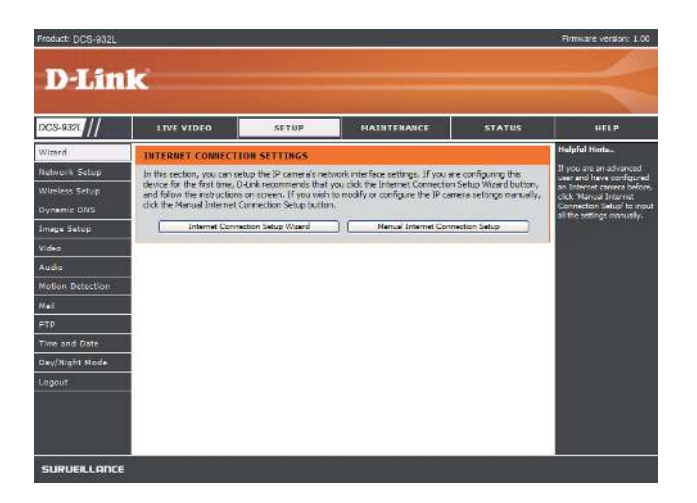

## Asistente para la configuración de la conexión a Internet

<span id="page-20-0"></span>Este asistente le quiará a través de un proceso paso a paso para configurar su nueva cámara D-Link y conectarla a Internet.

Haga clic en **Siguiente** para continuar.

- **DHCP Connection** (Conexión DHCP) (seleccionado de forma predeterminada) establece la asignación automática de una dirección IP al dispositivo por parte del servidor DHCP.
- • **Static IP Address** (Dirección IP estática) permite introducir manualmente los parámetros de red de la cámara.
- • **PPPoE connection** (Conexión PPPoE) establece la conexión directa de la cámara a Internet a través de un módem DSL.

 **Nota:** introduzca la información de DNS en caso de haber asignado una dirección IP estática a la cámara.

#### **STEP 1: SETUP LAN SETTINGS**

Please select whether your camera will connect to the Internet with a DHCP connection, Static IP address or PPPoE. If your camera is connected to a router, or you are unsure which settings to pick, D-Link recommends that you keep the default selection of DHCP connection. Otherwise, click on Static IP address to manually assign an IP address before clicking on the Next button.

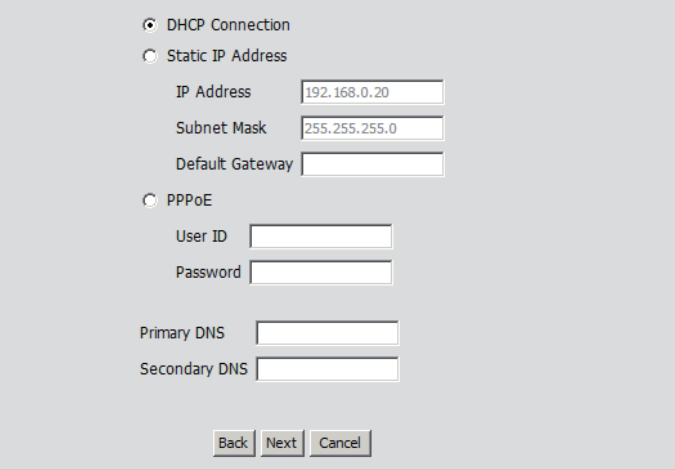

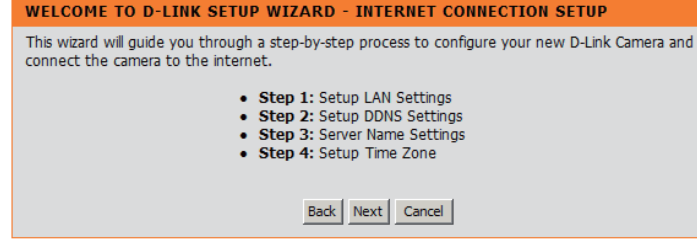

Haga clic en **Siguiente** para continuar.

Si tiene una cuenta de DNS dinámico y desea que la cámara actualice la dirección IP de forma automática, habilite **DDNS** e introduzca la información del host.

Haga clic en **Siguiente** para continuar.

#### **STEP 2: SETUP DDNS SETTINGS**

If you have a Dynamic DNS account and would like your camera to update the IP address automatically, enable DDNS and enter your host information below. Click on the Next button to continue.  $C$  Enable

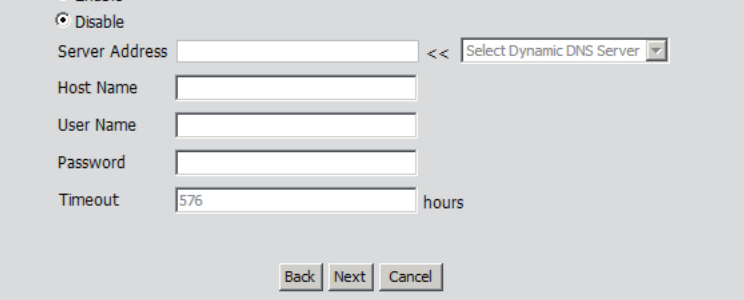

Escriba un nombre para la cámara. Haga clic en **Siguiente** para continuar.

#### **STEP 3: SERVER NAME SETTINGS**

D-Link recommends that you rename your camera for easy accessibility. Please assign a name of your choice before clicking on the Next button.

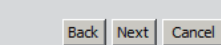

Camera Name DCS-932L

Configure la hora correcta para garantizar que todos los eventos se activen, se capturen y se programen en el momento apropiado. Haga clic en **Siguiente** para continuar.

#### **STEP 4: SETUP TIME ZONE** Please configure the correct time to ensure that all events are triggered, captured and scheduled at the correct time and day and then click on the Next button. 29 Apr 2010 10:12:33 A.M. Current Time (GMT-05:00) Eastern Time (US & Canada)  $\overline{\phantom{a}}$ Time Zone Back | Next | Cancel

En esta página se muestran los parámetros conigurados. Haga clic en **Apply** (Aplicar) para guardar y activar la coniguración, o en **Back** (Atrás) para cambiar los parámetros.

#### **STEP 5: SETUP COMPLETE** Here is a summary of your camera settings. Click Back to review or modify the settings, or click Apply if all settings are correct. It is recommended to note down this information for future access or reference. **IP Address DHCP Connection DCS-932L** IP Camera Name Time Zone (GMT-05:00) Eastern Time (US & Canada) **DDNS** Disable Back | Apply | Cancel |

### **Configuración de red**

<span id="page-22-0"></span>En esta sección se pueden configurar los parámetros de red.

- **DHCP:** Seleccione esta conexión si en la red se ejecuta un servidor DHCP y desea que la dirección IP dinámica se actualice automáticamente en la cámara.
- Static IP Client Puede obtener una dirección IP estática o fija y otra información de **(Cliente de IP** red del administrador de red de su cámara. Una dirección IP estática le estática): facilitará el acceso a su cámara en el futuro.

**IP Address (Dirección IP):** La dirección IP fija.

**Máscara de subred:** El valor predeterminado es "255.255.255.0". Se utiliza para determinar si el destino se encuentra en la misma subred.

**Puerta de enlace predeterminada:**La puerta de acceso utilizada para enviar las imágenes a los destinos situados en una subred distinta. Los parámetros de puerta de enlace no válidos pueden provocar que fallen las transmisiones a una subred diferente.

**DNS primaria:**Servidor de nombre de dominio primario que traduce los nombres a direcciones IP.

**DNS secundaria:** Servidor de nombre de dominio secundario que se utiliza para respaldar al DNS primario.

**PPPoE Settings**  Si utiliza una conexión PPPoE, actívela y escriba el nombre de usuario y la contraseña de la cuenta PPPoE. Puede obtener esta información **(Parámetros de**  de su proveedor de servicios de Internet (ISP). **PPPoE):**

Port Settings Puede configurar un segundo puerto HTTP que le permitirá conectar a la cámara a través de un explorador web estándar. Este puerto se **(Parámetros de**  puede establecer en un número distinto a 80, el valor predeterminado asignado los puertos TCP. Debe abrirse un puerto correspondiente **puerto):** en el router. Por ejemplo, si se cambia el puerto a 1010, los usuarios deben escribir **http://192.168.0.100:1010** en lugar de escribir solo "http://192.168.0.100".

UPnP Settings Active este parámetro para configurar la cámara como un dispositivo UPnP en la red. **(Parámetros de UPnP):**

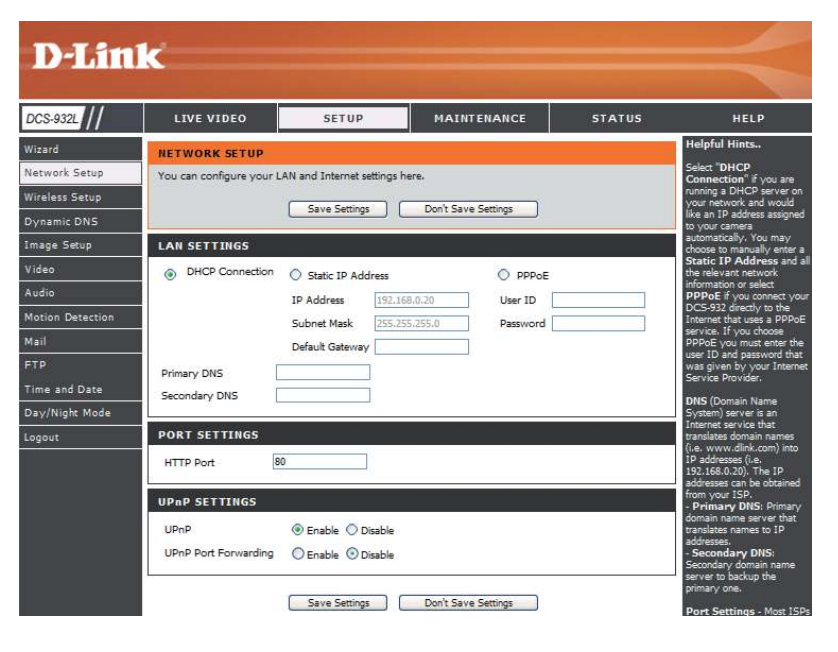

### **Inalámbrico**

<span id="page-23-0"></span>En esta sección se pueden configurar los parámetros inalámbricos de la cámara.

**SSID:** Es el identificador configurado de servicio que utiliza la red inalámbrica.

Canal: El parámetro predeterminado es el canal 6. Seleccione el mismo canal que estén utilizando otros dispositivos inalámbricos de la red. Cuando se produzcan interferencias debido a la superposición de las redes inalámbricas, puede cambiar el canal para obtener el máximo rendimiento de la conexión.

Connection Mode Infrastructure (Infraestructura) es una conexión inalámbrica que (Modo de conexión): utiliza un punto de acceso como punto de transmisión de todos los dispositivos inalámbricos. **Ad-Hoc** es una conexión inalámbrica que se utiliza sin un punto de acceso, donde la cámara DCS-932L se conecta directamente al PC. Para ello, se conecta el adaptador inalámbrico integrado en la DCS-932L a un adaptador inalámbrico del PC.

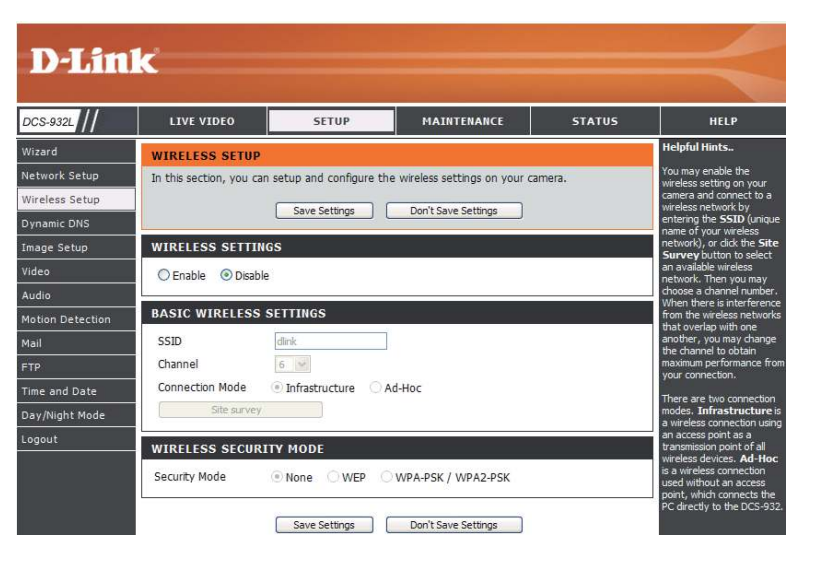

Estudio del sitio: En esta página se puede seleccionar una red inalámbrica que haya sido detectada por la DCS-932L.

Wireless Security Mode Para la seguridad, existen tres opciones de cifrado: None (Ninguno), WEP y WPA-PSK / WPA2-PSK. Seleccione el mismo método de (Modo de seguridad cifrado que esté utilizando su dispositivo / router inalámbrico. **inalámbrica):**

> La opción WEP proporciona seguridad al cifrar los datos a través de la red inalámbrica para que queden protegidos mientras se transmiten **WEP:** de un dispositivo inalámbrico a otro. Para acceder a una red WEP, debe conocer la clave. La clave es una cadena de caracteres que crea el usuario. Al utilizar WEP, debe determinar el nivel de cifrado. El tipo de cifrado determina la longitud de la clave. Un cifrado de 128 bits requiere una clave más larga que el cifrado de 64 bits.

WPA-PSK / WPA2PSK Se debe utilizar una clave precompartida para conectar a la red inalámbrica. **Settings (Parámetros de WPA-PSK / WPA2-PSK):**

### **DDNS**

<span id="page-24-0"></span>En esta sección se pueden configurar los parámetros de DDNS para la cámara. El DDNS permitirá a todos los usuarios acceder a la cámara utilizando un nombre de dominio en lugar de una dirección IP.

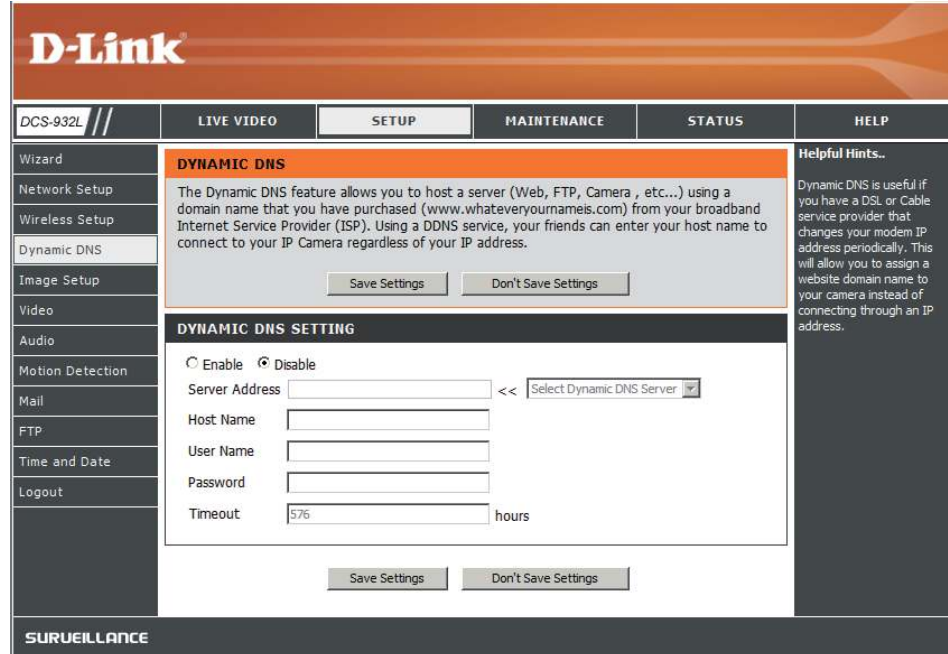

El servidor de nombre de dominio dinámico tendrá un nombre de host DNS y sincronizará la dirección IP pública del módem cuando se **DDNS:** haya modificado. Se debe especificar el nombre de usuario y la contraseña para utilizar el servicio DDNS.

Enable (Activar): Haga clic aquí para activar la función DDNS.

Dirección del servidor: Seleccione su servidor DNS dinámico en el menú desplegable.

Nombre de host: Escriba el nombre de host del servidor DDNS.

Nombre de usuario: Escriba su nombre de usuario o el correo electrónico utilizado para conectar al DDNS.

Contraseña: Escriba la contraseña utilizada para conectar al servidor DDNS.

## **Configuración de la imagen**

<span id="page-25-0"></span>En esta sección se pueden configurar los parámetros de imagen de la cámara.

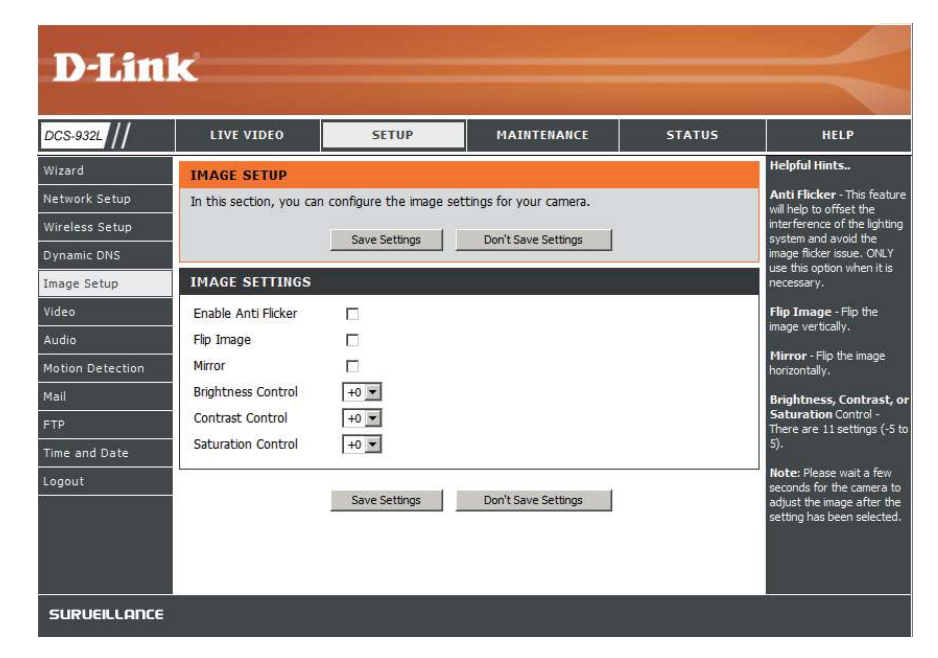

Enable Antiflicker Seleccione esta casilla para activar el anti-parpadeo.

#### **(Activar anti-**

**parpadeo):**

Flip Image (Dar la Seleccione esta casilla para dar la vuelta al vídeo en vertical. Si la cámara está instalada boca abajo, se deben seleccionar las **vuelta a la imagen):** opciones Flip Image (Dar la vuelta a la imagen) y Mirror (Reflejo).

Mirror (Reflejo): Seleccione esta casilla para dar la vuelta al vídeo en horizontal.

Brightness Control Permite ajustar el nivel de brillo. **(Control de brillo):**

Contrast Control Permite ajustar el nivel de contraste. **(Control de contraste):**

Saturation Control Permite ajustar el nivel de saturación. **(Control de saturación):**

### **Vídeo**

<span id="page-26-0"></span>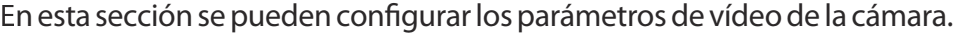

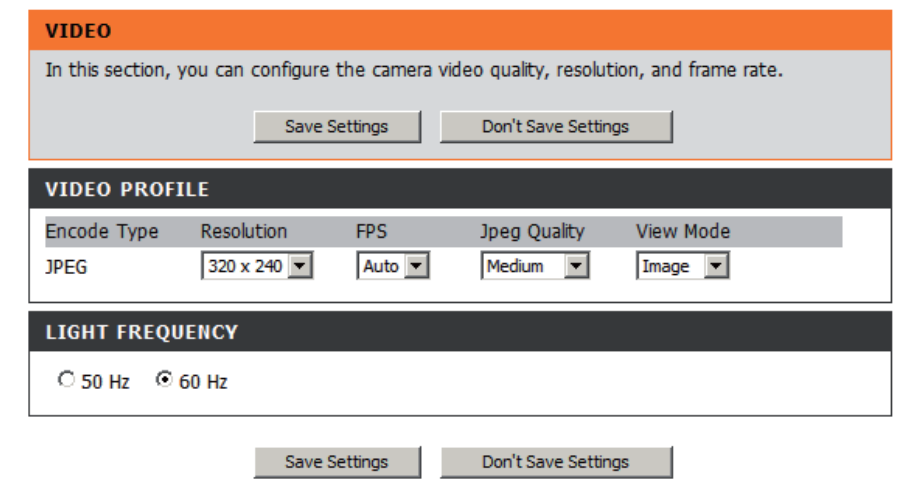

## **Coniguración de vídeo**

**Video Profile** Esta sección permite cambiar el **tipo de codificación**, la **resolución**, el valor de **IPS** y la **calidad**. **(Peril de vídeo):**

**Encode Type** El formato de compresión utilizado al ver las imágenes de la cámara.  **(Tipo de codiicación):**

- Resolución: Elija la resolución de vídeo que desee de entre estos tres formatos: 640 x 480, 320 x 240 y 160 x 120. Cuanto más alto sea el valor seleccionado, mejor será la calidad obtenida. Esto exigirá, sin embargo, un uso mayor de los recursos de la red.
	- **FPS (IPS):** Elija el valor más apropiado en función del estado de la red. Cuanto más alto sea el valor seleccionado, mejor será la calidad obtenida. Esto exigirá, sin embargo, un uso mayor de los recursos de la red.

**JPEG Quality** Elija uno de los cinco niveles de calidad de imagen: Highest (Más alta), High (Alta), Medium (Media), Low (Baja) y Lowest (Más baja).  **(Calidad JPEG):**

View Mode Seleccione el modo de visualización de la imágenes de la cámara. Elija Image (Imagen) para ver imágenes fijas, ActiveX para Internet **(Modo de vista):** Explorer o Java para otros exploradores web.

Light Frequency Elija la frecuencia apropiada (50 Hz o 60 Hz) para reducir el parpadeo de la imagen. **(Frecuencia de luz):**

### **Audio**

<span id="page-27-0"></span>Si activa este parámetro, podrá escuchar el audio de la cámara a través de la salida de audio del PC.

**Nota:** espere unos segundos tras seleccionar este parámetro para que la cámara ajuste el audio.

**Audio Settings**  Puede activar (**Enable**) o desactivar (**Disable**) la descarga de **(Parámetros de audio):** audio de la cámara.

**Volume Settings**  Elija el porcentaje de volumen que desee. **(Parámetros de volumen):**

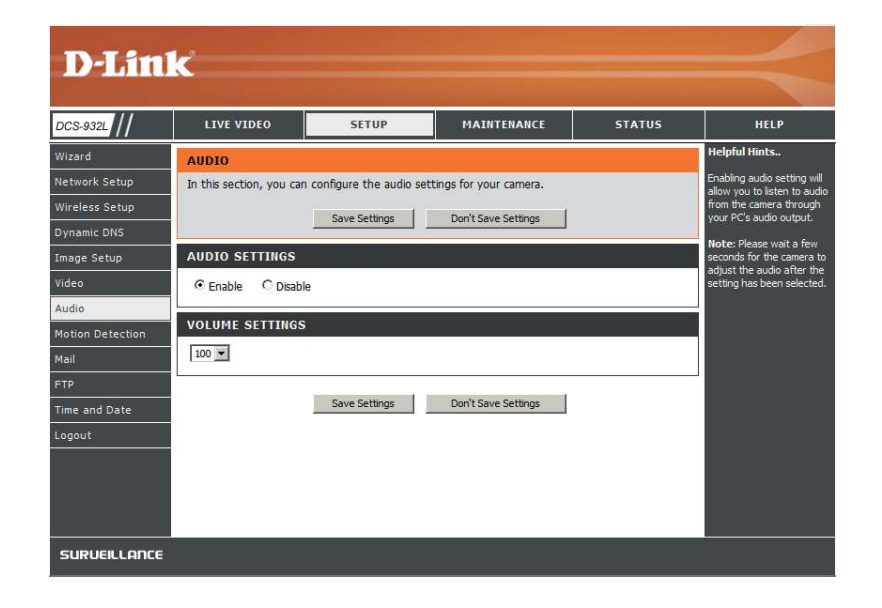

### **Detección de movimiento**

<span id="page-28-0"></span>Al activar el movimiento de vídeo, permitirá que la cámara utilice la característica de detección de movimiento. Deberá establecer el área de movimiento limitada que se controlará durante la monitorización.

Detección de Seleccione esta casilla para activar la característica de detección **movimiento:** de movimiento de la cámara.

Sensitivity Especifica la diferencia medible entre dos imágenes secuenciales **(Sensibilidad):** que indicaría movimiento. Introduzca un valor entre 0 y 100.

**Detection** Haga clic con el ratón en los bloques donde desee que se supervise **Areas (Áreas de** el movimiento. **detección):**

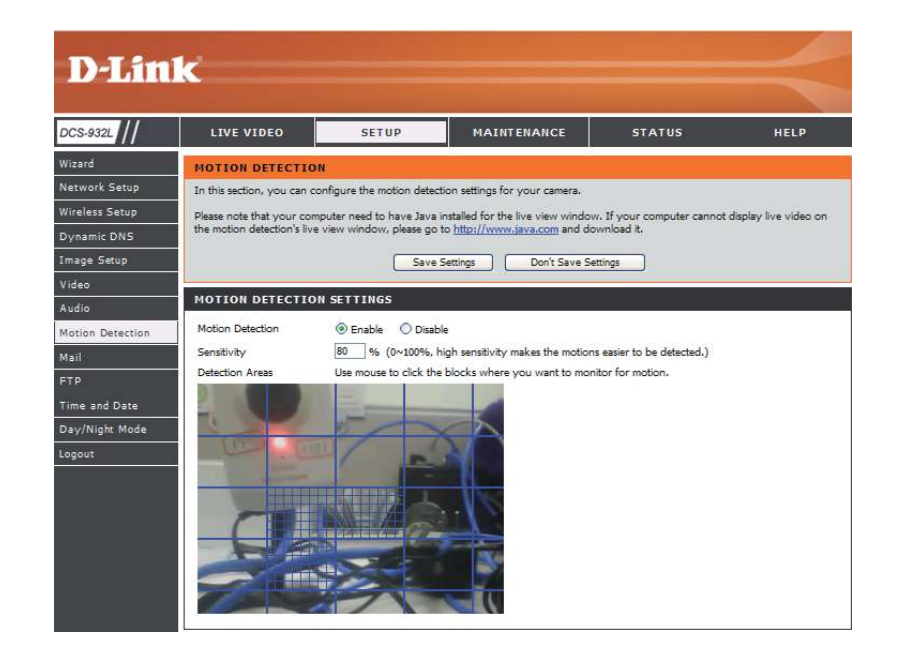

### **Correo**

<span id="page-29-0"></span>En esta sección se pueden configurar los parámetros de notificación por correo electrónico de la cámara.

**SMTP Server Address**  Este es el nombre de dominio o la dirección IP del servidor de correo (Dirección del servidor electrónico externo.

**SMTP):**

Sender e-mail Address Esta es la dirección de correo electrónico de la persona que envía las **(Dirección de correo**  instantáneas de la cámara. **electrónico del remitente):**

**Receiver e-mail**  Esta es la dirección de correo electrónico del destinatario. **Address (Dirección de correo electrónico del destinatario):**

**Nombre de usuario:** Si el servidor SMTP requiere autenticación, deberá introducir aquí su nombre de usuario.

**Contraseña:** Esta es la contraseña correspondiente al nombre de usuario utilizado para conectar al servidor SMTP.

Por ejemplo, si desea utilizar Gmail por SSL-TLS para la notificación por correo electrónico, puede seguir el procedimiento de configuración que se indica a continuación:

**Paso 1**: escriba "smtp.gmail.com" en el campo SMTP Server Address (Dirección del servidor SMTP).

**Paso 2**: cambie el número de puerto del servidor SMTP de 25 a **465**.

Paso 3: escriba la dirección de correo de Gmail en el campo Sender E-mail Address.

**Paso 4**: escriba la dirección de correo de destino en el campo Receiver E-mail Address.

**Paso 5**: escriba el nombre de usuario necesario para acceder al servidor SMTP.

**Paso 6**: escriba la contraseña requerida para acceder al servidor SMTP.

**Paso 7**: seleccione **SSL-TLS** y, a continuación, haga clic en **Save Settings** (Guardar parámetros).

**Paso 8**: haga clic en el botón **Test** (Probar) para enviar un correo electrónico de prueba a la cuenta indicada anteriormente.

Nota: si selecciona **STARTTLS**, se utilizará el número de puerto de servidor SMTP **587**.

Nota: si desea utilizar el servidor SMTP de Yahoo, debe tener en cuenta que la dirección de dicho servidor variará entre cada región registrada. Además, solo admite el número de puerto de servidor SMTP **465** para la conexión **SSL-TLS**.

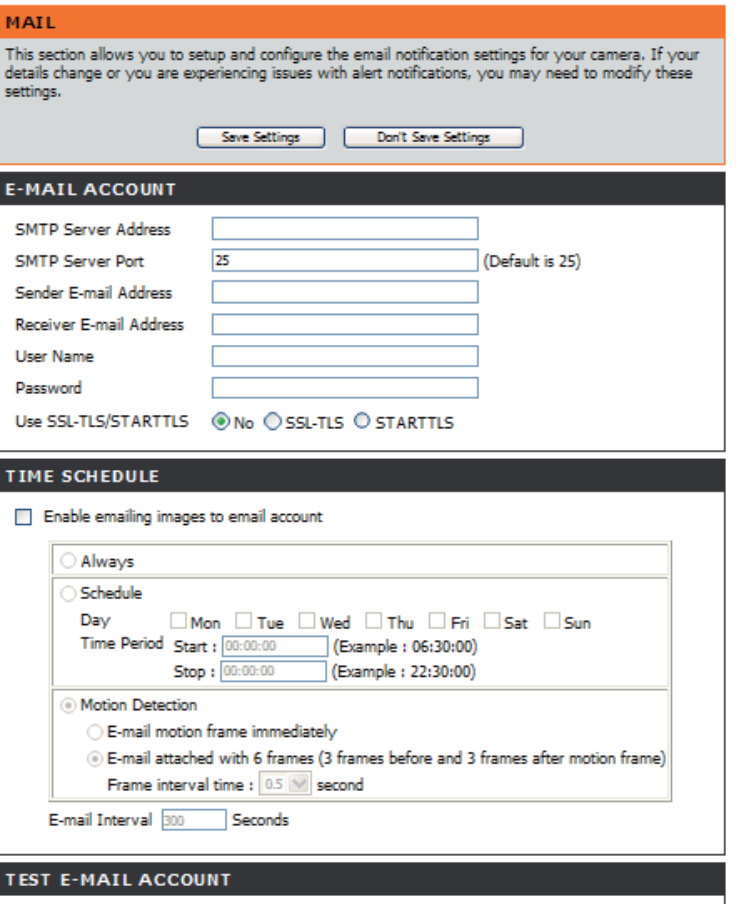

A test e-mail will be sent to the e-mail account listed above.

Test

## **Programa de tiempo**

<span id="page-30-0"></span>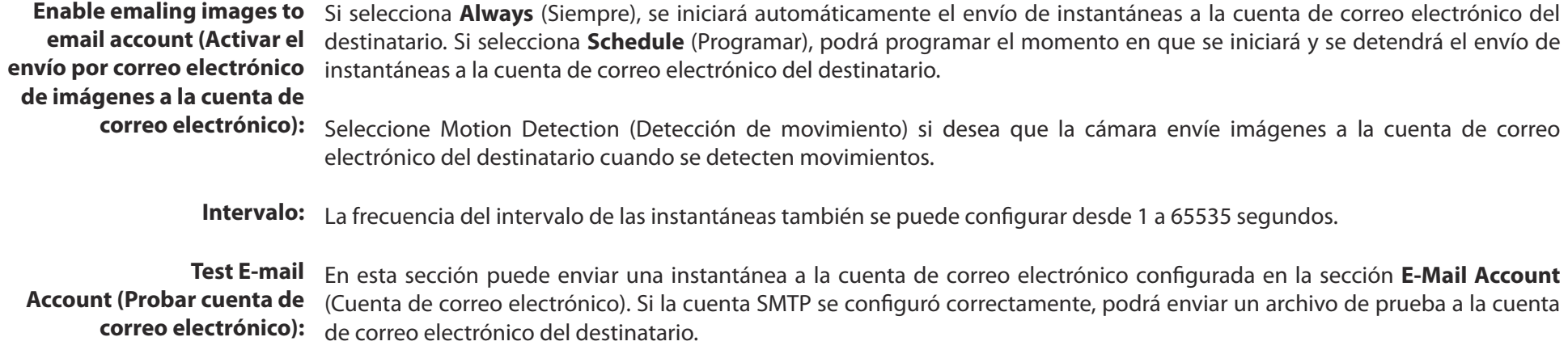

### **FTP**

<span id="page-31-0"></span>En esta sección se puede configurar un servidor FTP para que reciba imágenes de la cámara.

**Host Address**  Se trata de la dirección IP del servidor FTP al que se va a conectar. **(Dirección de host):**

Port Number El puerto predeterminado es el 21. Si se modifica, se deberá cambiar  **(Número de puerto):** también el puerto de conexión al servidor en el programa de cliente FTP externo.

Nombre de usuario: Especifica el nombre de usuario utilizado para acceder al servidor FTP externo. Si va a cargar instantáneas en un servidor FTP, deberá indicar el nombre de dominio o la dirección IP del servidor FTP externo. Es preciso configurar correctamente los siguientes parámetros de usuario para poder acceder de forma remota.

Contraseña: Especifica la contraseña utilizada para acceder al servidor FTP externo.

Directory Path (Ruta Especifica la carpeta de destino en el servidor FTP externo. **de directorio):**

Passive Mode Al activar el modo pasivo, podrá acceder a un servidor FTP externo si la  **(Modo pasivo):** cámara está detrás de un router protegido por un cortafuegos.

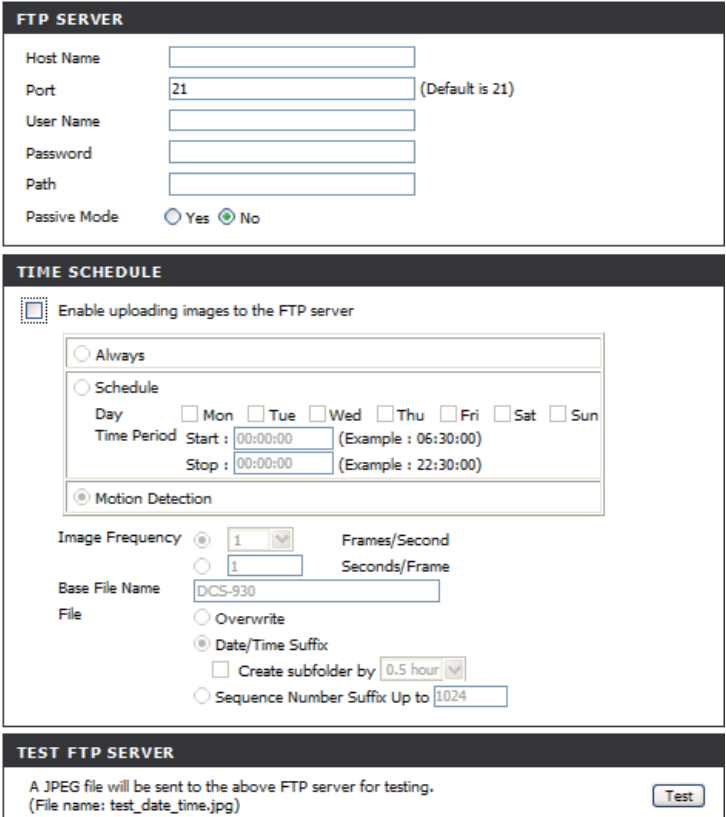

### **Programa de tiempo**

<span id="page-32-0"></span>**Enable uploading**  Si marca esta casilla, se activará la carga de vídeos en el servidor FTP seleccionado. **images to the FTP server (Activar la carga de imágenes en el servidor FTP):**

**Siempre:** Si selecciona esta opción, se permitirá la carga de instantáneas en el FTP tras hacer clic en **Apply**.

Schedule: Si selecciona esta opción, podrá configurar un período de tiempo específico durante el que se cargarán las instantáneas en el servidor FTP.

**Image Frequency**  Se puede seleccionar un valor en imágenes por segundo de 1, 2, 3 o Auto (en cuyo caso el valor puede llegar a 4). También se puede (Frecuencia de imagen): elegir una duración para cada imagen de entre 1 y 65535 segundos.

- Base File Name (Nombre Este será el nombre que se antepondrá a la hora, por ejemplo, DCS9302010072116425101.jpg. Esto significa que la cámara captó **de archivo básico):** una instantánea el 21 de julio de 2010, a las 16 horas, 42 minutos y 51 segundos, y que se trata de la imagen número uno.
	- File (Archivo): Elija Overwrite (Sobrescribir) para que solo exista una imagen, que se actualizará constantemente. Elija Date/Time Suffix (Sufijo de fecha/hora) para que el nombre asignado a las imágenes releje la fecha y la hora (puede consultar la categoría **Base File Name**). Si activa la función **Create subfolder by** (Crear subcarpeta en), el sistema creará automáticamente la subcarpeta en **0,5 horas, 1 hora o 1 día**. Más arriba se muestra un ejemplo bajo la categoría Base File Name. Seleccione Sequence Number Suffix up to 1024 (Sufijo de número de secuencia hasta 1024) para que se asigne un número de 1 a 1024 a todas las imágenes. La cantidad total de imágenes que se puede configurar es de 1024.

Test FTP Server En esta sección puede enviar una instantánea al servidor FTP configurado en la sección de carga. Si la configuración del FTP es  **(Probar servidor FTP):** correcta, podrá ver un archivo de prueba en el servidor FTP.

## **Fecha y hora**

<span id="page-33-0"></span>En esta sección se pueden configurar los relojes internos del sistema de la cámara.

> **Zona horaria:** Seleccione la zona horaria de su región en el menú desplegable.

**Synchronize NTP Server**  El protocolo de hora de red sincronizará la cámara (Sincronizar servidor NTP): con un servidor de hora de Internet. Seleccione el más cercano a su cámara.

**Copy your Computer's** Haga clic en este botón para sincronizar la **Time Settings (Copiar los**  información horaria desde el PC. **parámetros horarios del ordenador):**

Establecer manualmente la Establezca la fecha y la hora de forma manual. **fecha y la hora:**

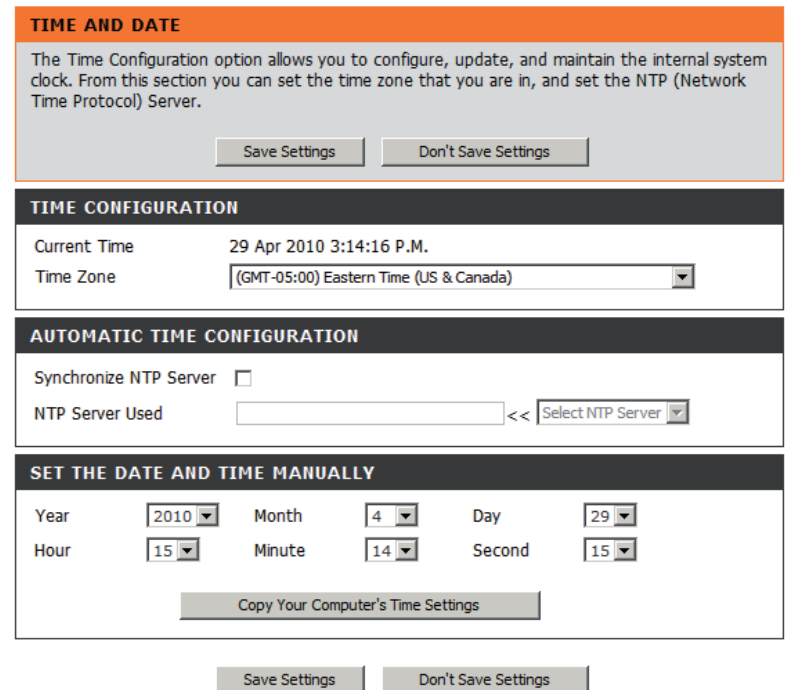

### **Modo día/noche**

<span id="page-34-0"></span>En esta sección se pueden configurar los parámetros del modo día/noche. La característica de modo día/noche ofrece una iluminación de vídeo óptima en entornos con luz diurna y nocturna.

**Automático:** La cámara cambia automáticamente entre los modos de día y noche. La cámara funciona normalmente en modo Día. Cambia automáticamente a modo noche en un lugar oscuro.

**Manual:** El usuario puede controlar el funcionamiento en el modo de día o noche de la cámara en la página Live Video.

**Always Day Mode** La cámara siempre funciona en modo día.  **(Siempre en modo día):**

**Always Night Mode**  La cámara siempre funciona en modo Noche. **(Siempre en modo noche):** 

**Day Mode Schedule**  La cámara funciona en modo día durante los horarios **(Programa de modo de día):** conigurados en el programa. La cámara cambiará al modo noche durante los períodos de tiempo restantes.

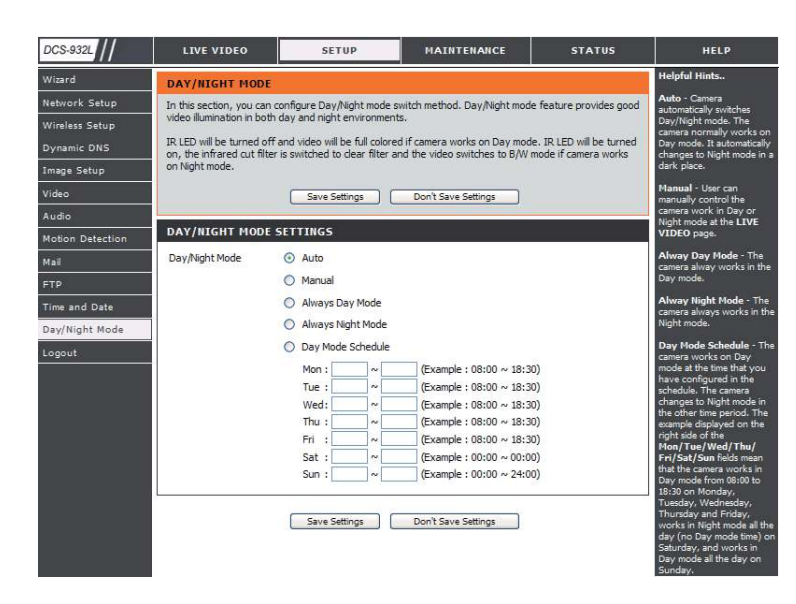

## **Mantenimiento Admin**

<span id="page-35-0"></span>En esta sección se puede cambiar la contraseña del administrador y configurar los parámetros de servidor de la cámara. También es posible gestionar las cuentas de usuario que tienen acceso a la cámara.

Camera Name Especifique un nombre para la cámara.  **(Nombre de la cámara):**

> **LED Control** Elija **Normal** para activar el LED situado en la parte frontal **(Control de LED):** del dispositivo y Off (Desactivado) para desactivarlo.

User Access Control Seleccione Enable (Activar) para activar el control de **(Control de acceso de** acceso de usuarios o Disable (Desactivar) para que solo **usuarios):** pueda acceder a la cámara la cuenta de administrador.

**Snapshot URL**  Seleccione **Enable** para permitir el acceso a la instantánea Authentication actual de la cámara a través de la dirección web indicada. **(Autenticación URL de instantánea):**

Add User Account (Añadir Permite crear un nuevo usuario con acceso a la imagen **cuenta de usuario):** de vídeo. Escriba el nombre de usuario y la contraseña, confirme esta última y haga clic en **Add** (Añadir). Se puede añadir un máximo de 8 cuentas de usuario a la lista de usuarios.

**User List (Lista de usuarios):** Muestra los nombres de las cuentas de los usuarios autorizados.

#### **ADMIN**

Here you can change the administrator's password and configure the server setting for your camera. You can also add, modify and/or delete the user account(s).

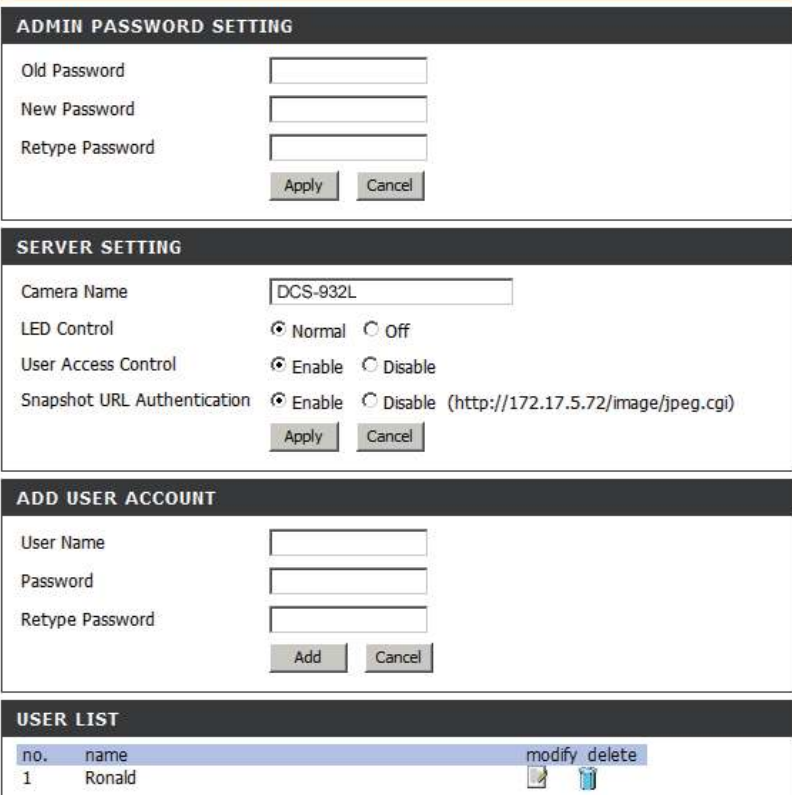

## **Sistema**

<span id="page-36-0"></span>En esta sección se puede guardar y restaurar la configuración, restablecer los parámetros de fábrica y reiniciar la cámara.

#### **SYSTEM**

Here you can save and restore your configuration, restore the factory settings, and/or restart the camera.

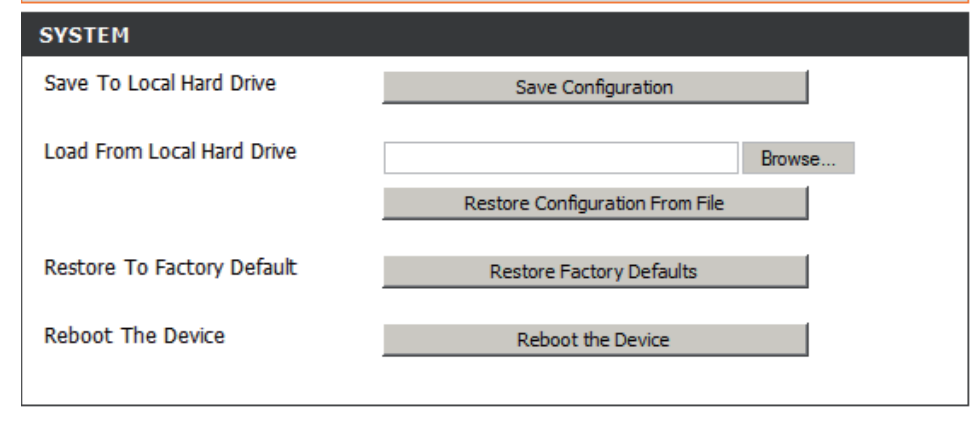

### **Actualización del firmware**

<span id="page-37-0"></span>En la pantalla se mostrarán la fecha y la versión del firmware actual. Puede visitar la página de asistencia de D-Link para consultar la disponibilidad de las versiones de firmware más recientes.

Para actualizar el firmware en la cámara DCS-932L, descargue la última versión del firmware desde la página de asistencia de D-Link y guárdela en la unidad de disco duro local. Utilice el botón **Browse** (Examinar) para localizar el archivo en dicha unidad. A continuación, haga clic en el botón **Upload** (Cargar) para que se inicie la actualización del firmware.

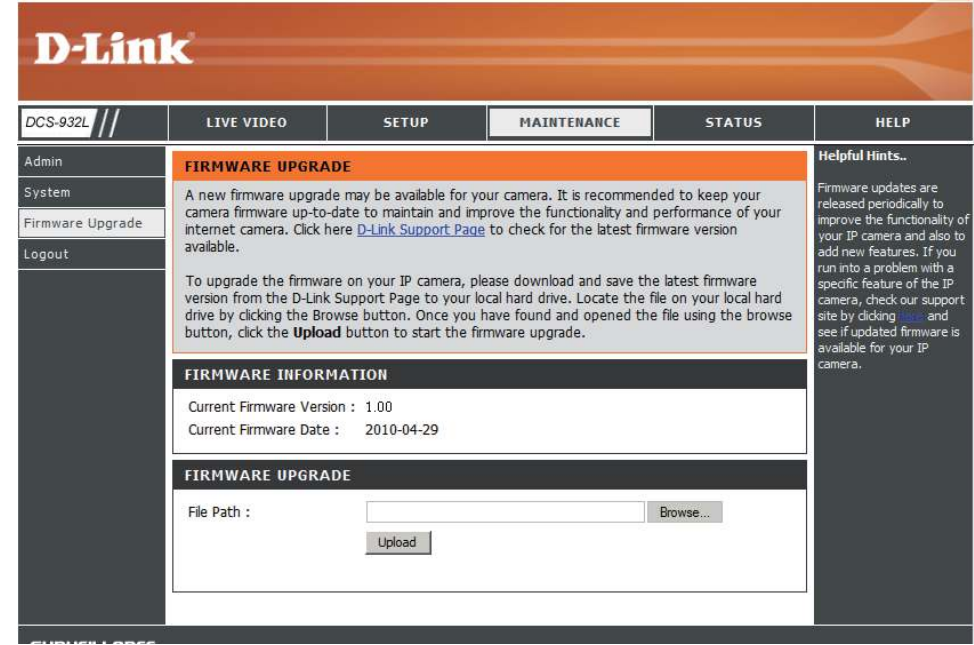

## **Información del dispositivo**

<span id="page-38-0"></span>En esta sección se muestra información detallada sobre el dispositivo y los parámetros de red.

#### **DEVICE INFO**

All of your network connection details are displayed on this page. The firmware version is also displayed here.

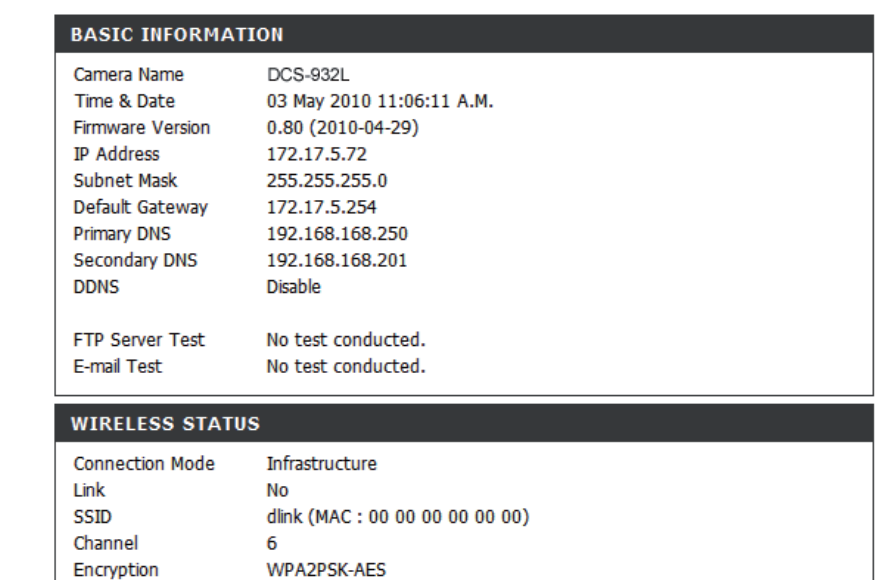

Refresh

## **Usuario activo**

<span id="page-39-0"></span>En esta página se indica toda la información referente al usuario activo, incluyendo su nombre de usuario, la dirección IP y la hora en que accedió a la cámara.

#### **ACTIVE USER**

This page lists all the active user's informations include user name, IP address and the time start accessing the camera.

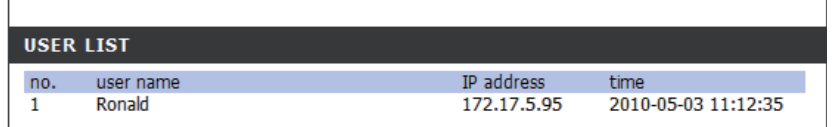

Refresh

# **Seguridad inalámbrica**

<span id="page-40-0"></span>En esta sección se muestran los diferentes niveles de seguridad que se pueden implementar para proteger los datos frente a posibles intrusos.

La cámara DCS-932L ofrece los siguientes tipos de seguridad:

- WPA-PSK/WPA2-PSK (clave precompartida)
- WEP (privacidad equivalente a cableado)

# **¿Qué es WEP?**

WEP son las siglas en inglés del término "privacidad equivalente a cableado". Este protocolo se basa en el estándar IEEE 802.11 y utiliza el algoritmo de cifrado RC4. La opción WEP proporciona seguridad al cifrar los datos a través de la red inalámbrica para que queden protegidos mientras se transmiten de un dispositivo inalámbrico a otro.

Para acceder a una red WEP, debe conocer la clave. La clave es una cadena de caracteres que crea el usuario. Al utilizar WEP, debe determinar el nivel de cifrado. El tipo de cifrado determina la longitud de la clave. Un cifrado de 128 bits requiere una clave más larga que el cifrado de 64 bits. Las claves se definen introduciendo una cadena en formato HEX (hexadecimal, que utiliza caracteres de 0 a 9, de A a F) o ASCII (siglas del código americano de intercambio de información que utiliza caracteres alfanuméricos). El formato ASCII se facilita para que pueda introducir una cadena más fácil de recordar. La cadena ASCII se convierte a formato HEX para utilizarla en la red. Se definen cuatro claves para que pueda cambiar de clave fácilmente.

## **¿Qué es WPA?**

<span id="page-41-0"></span>El protocolo WPA (siglas en inglés de "acceso protegido Wi-Fi") es un estándar Wi-Fi diseñado para mejorar las características de seguridad WEP.

Las dos principales mejoras frente a WEP:

Mejor cifrado de datos mediante el protocolo de integridad de clave temporal (TKIP). TKIP codifica las claves utilizando un algoritmo de Hash y, al añadir una función de comprobación de integridad, garantiza que no se han manipulado las claves. WPA2 se basa en 802.11i y utiliza el estándar de cifrado avanzado (AES) en lugar de TKIP.

Autenticación de usuario, que normalmente falta en WEP, mediante el protocolo de autenticación extensible (EAP). WEP regula el acceso a la red inalámbrica mediante una dirección MAC específica de hardware del ordenador, la cual se puede rastrear y robar de forma relativamente fácil. EAP se basa en un sistema de cifrado de clave pública más seguro para garantizar que solo los usuarios de red autorizados puedan acceder a esta.

WPA-PSK/WPA2-PSK usa una frase secreta o clave para autenticar la conexión inalámbrica. La clave es una contraseña alfanumérica de entre 8 y 63 caracteres. La contraseña puede incluir símbolos (!?\*&\_) y espacios. Esta clave debe coincidir con la introducida en el punto de acceso o router inalámbrico.

# Configuración de la DCS-932L con un router

<span id="page-42-0"></span>La DCS-932L de D-Link es una cámara de red versátil que ofrece funciones de monitorización por vídeo y audio. Asimismo, puede funcionar como un potente sistema de vigilancia con fines de seguridad. La DCS-932L se puede utilizar con cualquier router con cables o inalámbrico 802.11n/g. En esta sección se explica el modo de conectar con la cámara desde Internet o desde la red interna.

Componentes necesarios:

- 1 cámara de red DCS-932L
- 1 cable Ethernet
- Un router con cables o inalámbrico como el router inalámbrico DIR-655 de D-Link
- Un PC basado en Ethernet para la configuración del sistema

#### Configuración de la DCS-932L para su uso con un router

La instalación de la cámara DCS-932L en la red es un procedimiento sencillo que consta de cuatro pasos:

- 1. Asignar una dirección IP local a la cámara de red.
- 2. Ver la cámara de red a través del explorador web Internet Explorer.
- 3. Acceder al router con el explorador web.
- 4. Abrir puertos de un servidor virtual para activar la visualización remota de imágenes.

**Nota:** se trata de pasos manuales; no obstante, estos pasos se pueden completar de forma automática si se utiliza el asistente.

Esta sección se ha diseñado a fin de describir el proceso necesario para instalar la cámara tras un router y activar la visualización remota de vídeo. Para realizar una configuración básica de la DCS-932L, siga los pasos descritos en la Guía de instalación rápida.

Tras completar el proceso de configuración de la DCS-932L descrito en la Guía de instalación rápida, la cámara se encontrará operativa y tendrá asignada una dirección IP. Dado que se va a utilizar un router para compartir la conexión a Internet con uno o varios ordenadores, la dirección IP asignada a la cámara de red será una dirección IP local. De este modo, será posible ver imágenes dentro de la red de área local (LAN) hasta que se configure el router para permitir la visualización remota de la cámara por Internet.

#### oq r**signar una dirección IP local a la cámara**

Ejecute el asistente de configuración desde el CD distribuido con la DCS-932L. Siga los pasos de la Guía de instalación rápida para configurar la DCS-932L. Se asignará una dirección IP local a la cámara de forma que el router pueda reconocerla. Anote esta dirección IP para futuras consultas.

#### **2. Ver la cámara de red a través del explorador web Internet Explorer**

Ejecute el explorador web Internet Explorer. En la barra de dirección, escriba la dirección IP asignada a la cámara de red por el programa DCC. A continuación, aparecerá la página Live Video de la DCS-932L con una ventana en la que se mostrará el vídeo en directo descargado desde la cámara. Esta pantalla se puede ver desde cualquier ordenador de la LAN en el que se ejecute Internet Explorer.

Haga clic en el botón **Setup** (Configuración) que aparece en la parte izquierda de la pantalla. Desplácese hasta la parte inferior de la página Network Setup (Configuración de red) para ver los puertos utilizados por HTTP y para la canalización de audio y vídeo.

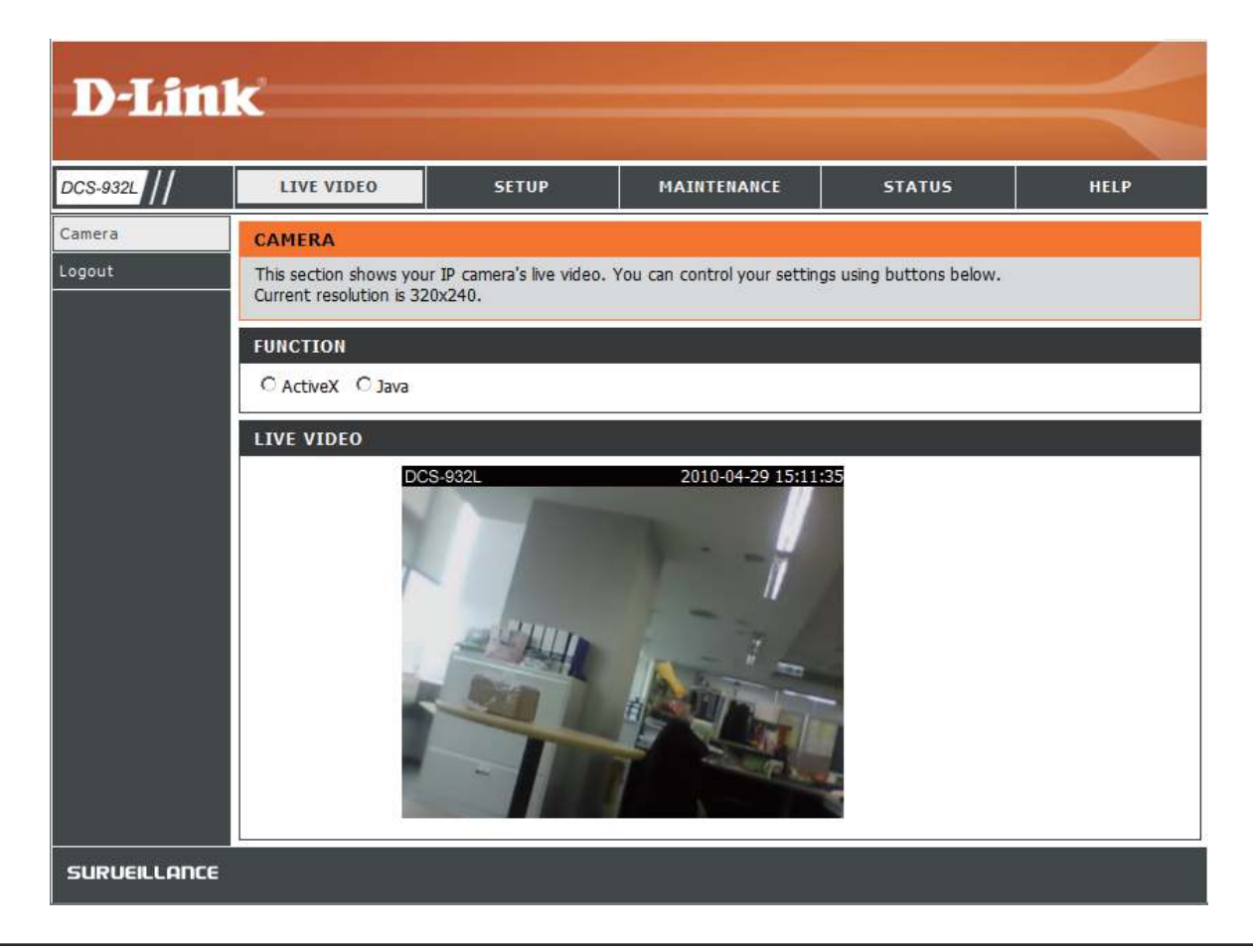

En la página **Setup > Network Setup** se muestran los parámetros de los puertos de la cámara. Si es necesario, puede cambiar los puertos que ya estén en uso por otros dispositivos (por ejemplo, en un entorno donde haya varias cámaras conectadas).

Nota: es preciso indicar el puerto HTTP para que se pueda abrir para la DCS-932L.

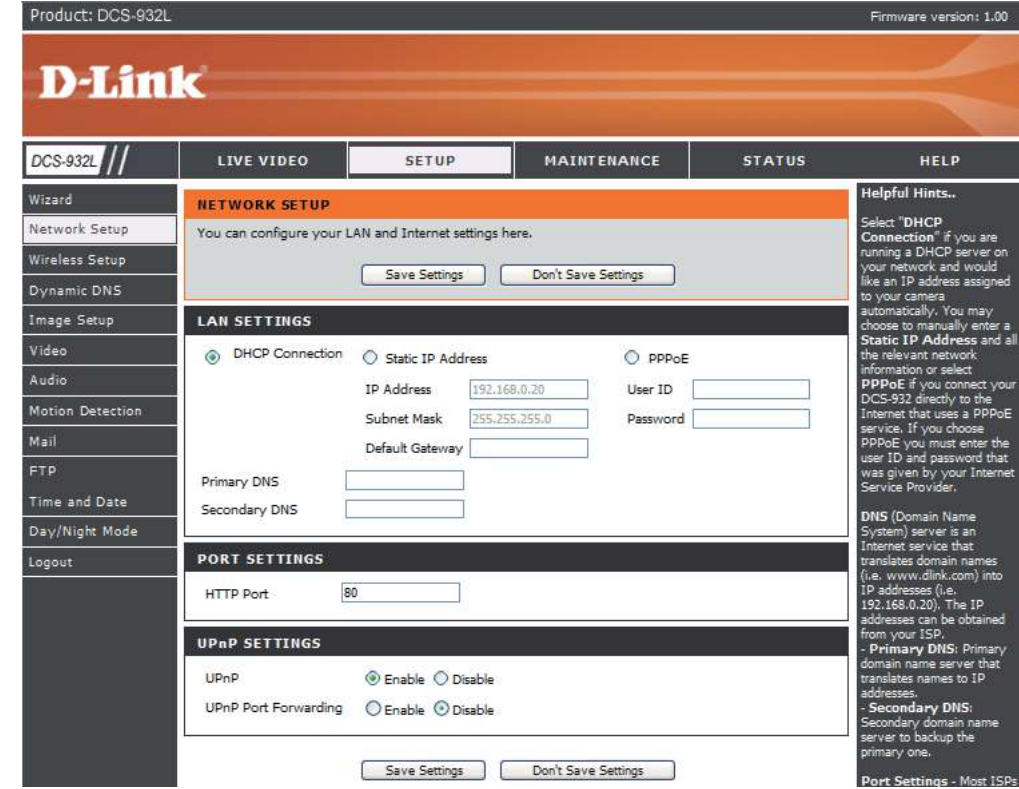

#### **Coniguración e instalación del router**

En general, los siguientes pasos se pueden aplicar a cualquier router de la red. En este caso, se utiliza el D-Link DIR-655 como ejemplo para clarificar el proceso de configuración. Para configurar los parámetros iniciales del DIR-655, siga los pasos descritos en la Guía de instalación rápida correspondiente.

#### **3. Acceder al router con el explorador web**

Si tiene un servicio de Internet DSL o por cable, lo más probable que es que se le haya asignado una dirección IP de WAN dinámica. "Dinámica" significa que la dirección IP de WAN del router puede cambiar en un momento dado en función del ISP. Una dirección IP de WAN dinámica identifica al router en la red pública y le permite acceder a Internet. Para conocer la dirección IP de WAN, vaya al menú Status (Estado) del router y localice la información de WAN correspondiente (tal como se muestra en la siguiente página). Se mostrará la dirección IP de WAN. Esta es la dirección que deberá escribir en el explorador web para ver la cámara a través de Internet.

La dirección IP de WAN se muestra en la página

**Status > Device Info** (Información del dispositivo) del router.

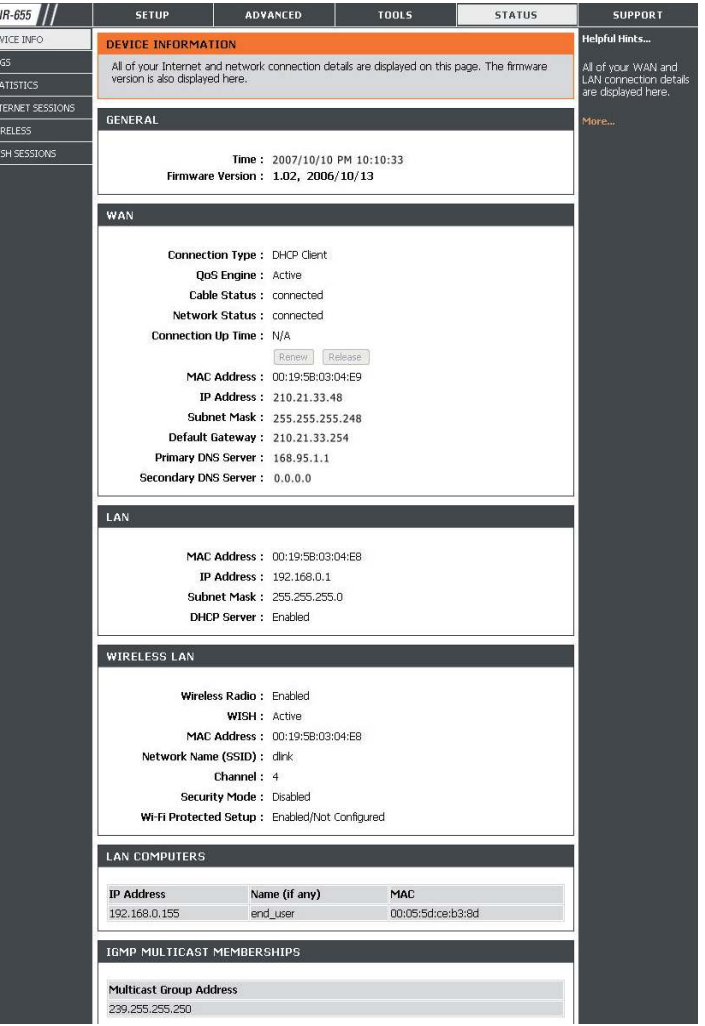

Nota: dado que la IP de WAN dinámica puede cambiar en un momento dado en función del ISP, puede solicitar una dirección IP estática al ISP. Una dirección IP estática es una dirección IP fija que no cambia con el tiempo, por lo que resulta más aconsejable a la hora de acceder a la cámara desde una ubicación remota. La dirección IP estática también permite acceder a la cámara acoplada al router por Internet.

#### **4. Abrir puertos de un servidor virtual para activar la visualización remota de imágenes**

Las características de seguridad por cortafuegos integradas en el router DIR-655 evitan que los usuarios puedan acceder al contenido de vídeo de la DCS-932L por Internet. El router se conecta a Internet a través de una serie de puertos numerados. Los puertos que suele utilizar la cámara DCS-932L tienen bloqueado el acceso desde Internet. Por tanto, es preciso cambiar su configuración para que puedan resultar accesibles. Para ello, se debe utilizar la función de servidor virtual del router DIR-655. Los puertos de servidor virtual que utiliza la cámara se deben abrir a través del router para poder acceder a ella de forma remota. Para obtener acceso al servidor virtual, haga clic en la ficha **Advanced** (Avanzadas) de la pantalla del router.

Siga los pasos que se indican a continuación para configurar los parámetros de servidor virtual del router:

- 1. Haga clic en **Enabled** (Activado).
- 2. Escriba un nombre diferente para cada entrada.
- 3. Introduzca la dirección IP local de la cámara (por ejemplo, 192.168.0.120) en el campo Private IP (IP privada).
- 4. Seleccione TCP para el puerto HTTP y también TCP para los puertos 5556 5559.

5. Si va a utilizar los parámetros de puerto predeterminados de la cámara, introduzca 80 en las secciones Public (Público) y Private (Privado) y, a continuación, haga clic en **Apply** (Aplicar).

6. La programación se debe establecer en Always (Siempre) en la sección Schedule (Programar), de manera que se pueda acceder a las imágenes de la cámara en cualquier momento.

#### **Sección 5 - Seguridad**

{|}**ortante:** algunos ISP bloquean el acceso al puerto 80 y a otros puertos de Internet de uso generalizado para preservar el ancho de banda. En tal caso, consulte a su ISP a fin de abrir los puertos apropiados. Si el ISP no admite el tráfico en el puerto 80, deberá cambiar el puerto que utiliza la cámara de 80 a otro valor, como 800. Cada router es diferente, por lo que se recomienda consultar el manual del usuario correspondiente para obtener instrucciones específicas sobre la apertura de puertos.

Introduzca unos puertos válidos en la sección Virtual Server (Servidor virtual) del router. En Virtual Servers List (Lista de servidores virtuales), asegúrese de marcar la casilla junto al nombre de la cámara para activar los parámetros.

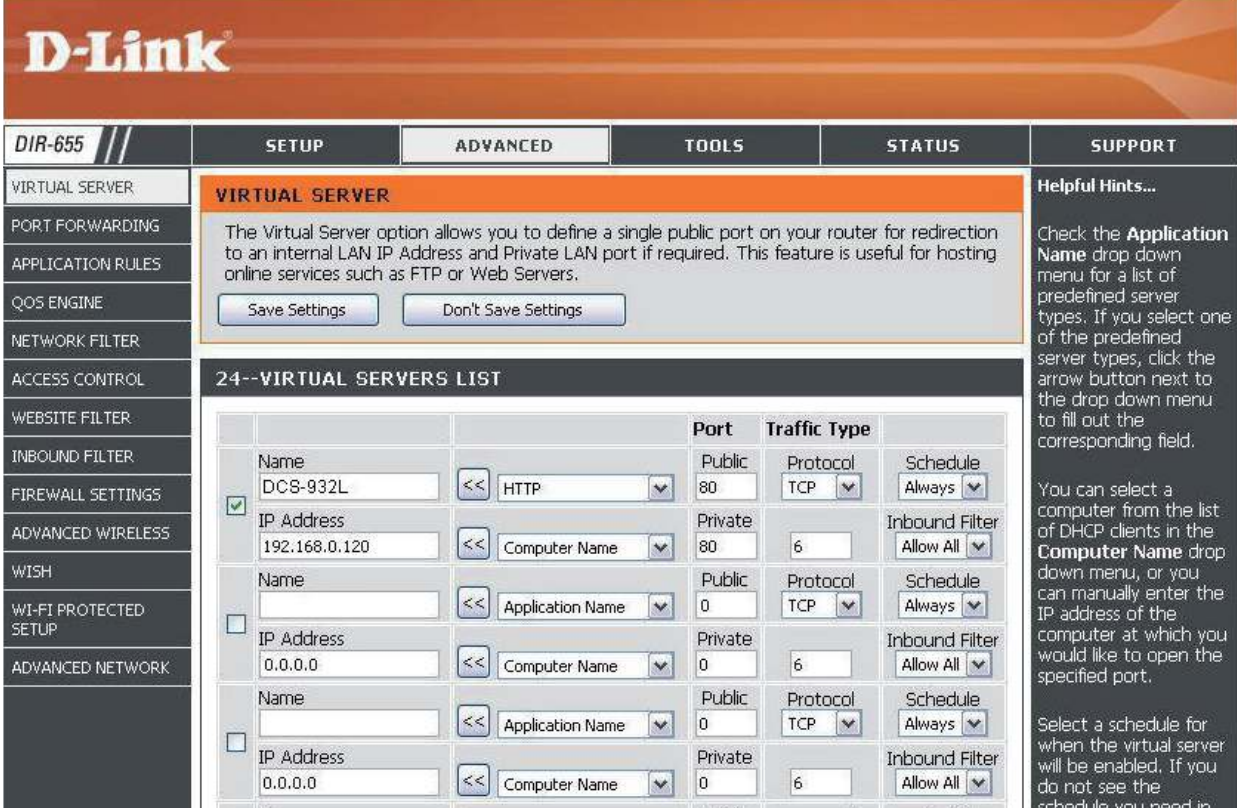

# **Solución de problemas**

<span id="page-48-0"></span>En este capítulo se ofrecen soluciones a problemas que pueden ocurrir durante la instalación y el funcionamiento de la cámara DCS-932L.

Lea estas descripciones si tiene problemas. (Los siguientes ejemplos se desarrollan en Windows Vista® y XP. Si tiene un sistema operativo diferente, las capturas de pantalla en su ordenador tendrán un aspecto similar al de los ejemplos.)

#### **1. ¿Qué es el acceso remoto? ¿Cómo se activa?**

El acceso remoto permite acceder a la cámara desde cualquier PC conectado a Internet a través de un explorador web. De este modo, podrá ver el contenido de la cámara y gestionar sus parámetros cuando se encuentre fuera del domicilio.

Para activar el acceso remoto, basta con ejecutar el Asistente para la instalación de la cámara que se incluye en el CD de instalación distribuido con el paquete. Asimismo, el asistente se puede descargar desde los siguientes sitios web:

DCS-932L: http://DCS-932L.mydlink.com

Tras completar el asistente, se mostrará el mensaje "Remote Status: Enabled" (Estado remoto: activado) en la página de resumen.

Si, por el contrario, aparece "Remote Status: Disabled" (Estado remoto: desactivado), deberá comprobar que:

- ... el LED delantero de la cámara esté iluminado en verde continuo;
- ... la conexión a Internet esté activa:
- ... las conexiones de LAN y WAN del router funcionen correctamente;
- ... el router tenga activado el UPnP (en caso de que no lo admita, consulte el Apéndice A);
- ... el router pueda obtener una IP pública;
- ... el router esté actualizado con la versión de firmware más reciente:
- ... haya desenchufado y vuelto a enchufar el router para reiniciarlo.

Una vez realizadas las comprobaciones anteriores, puede hacer clic en el botón Retry (Reintentar) para actualizar la pantalla de resumen y ver si se ha activado el acceso remoto.

#### **2. ¿Qué puedo hacer si me olvido de la contraseña?**

Si no recuerda la contraseña, deberá realizar un restablecimiento completo de la cámara. Este proceso devolverá todos los parámetros a los valores predeterminados de fábrica.

Para restablecer la cámara, mantenga pulsado el botón RESET (Restablecer) con el extremo de un clip durante al menos tres segundos mientras la cámara está enchufada.

#### **demás del sitio mydlink.com, ¿existe otro modo de acceder a la cámara de forma remota a través de Internet?**

Sí, puede acceder a la cámara por Internet con la siguiente URL una vez que se haya completado con éxito el Asistente para la instalación de la cámara:

http://[Nº de mydlink].mydlink.com

Por ejemplo, si el nº de mydlink de la cámara es el 12345678, deberá abrir el explorador web y escribir http://12345678.mydlink.com para acceder a ella de forma remota.

Con esta URL se abrirá una página web en la que se le pedirá que introduzca la contraseña de la cámara para iniciar sesión. Una vez introducida la contraseña, se abrirá la ventana de visualización en directo y también podrá configurar la cámara.

#### **4. ¿Por qué no se enciende el LED?**

Puede haber algún fallo en la fuente de alimentación. Asegúrese de que utiliza la fuente de CC de 5V correspondiente a esta cámara de red. Compruebe que la fuente de alimentación esté conectada correctamente. Si el funcionamiento de la cámara es normal, puede que se haya desactivado el LED. Consulte la página 37 para obtener información sobre la activación del LED.

#### **5. ¿Por qué no es estable la conexión de la cámara de red?**

Puede que haya un problema con el cable de red. Para confirmar si los cables funcionan, envíe un ping a la dirección de un dispositivo conocido de la red. Si el estado del cableado es correcto y la red se encuentra disponible, recibirá una respuesta similar a la siguiente (…bytes = 32 tiempo = 2 ms).

Otra posibilidad es que el dispositivo de red utilizado por la cámara, como un concentrador o un conmutador, no funcione correctamente. Compruebe que las fuentes de alimentación de dichos dispositivos estén bien conectadas y funcionen adecuadamente.

#### **6. ¿Por qué la cámara de red funciona de forma local, pero no de forma remota?**

Esto se puede deber a la protección del cortafuegos. Compruebe el cortafuegos de Internet con el administrador del sistema. Puede que deba cambiar algunos de sus parámetros para que se pueda acceder a la cámara de red desde ubicaciones externas a la LAN local. Para obtener más información, consulte la sección sobre la instalación de la cámara con un router.

Asegúrese de que la cámara de red no esté en conflicto con ningún servidor web existente en la red.

La configuración predeterminada del router puede ser un posible motivo. Compruebe que los parámetros del router permitan acceder a la cámara de red desde una ubicación externa a la LAN local.

#### **or qué aparecen varias líneas verticales blancas y anchas en la imagen?**

Puede ser que el sensor CMOS (un panel cuadrado situado tras la lente que mide las señales de luz y las cambia a formato digital para que el ordenador pueda presentar una imagen que resulte familiar) haya sufrido una sobrecarga tras una exposición directa a luces brillantes como la del sol o la de focos halógenos. Coloque inmediatamente la cámara de red en una zona más sombreada, ya que una exposición prolongada a luces brillantes puede dañar el sensor CMOS.

#### **8. La cámara envía imágenes con ruido. ¿Cómo puedo solucionar el problema?**

Las imágenes de vídeo puede tener ruido si la cámara de red se utiliza en un entorno con poca iluminación.

#### **9. La calidad de las imágenes es pobre. ¿Cómo se puede mejorar?**

Asegúrese de que las propiedades de visualización del ordenador estén configuradas como mínimo en color de 6 bits. El uso de 16 o 256 colores en el ordenador producirá distorsiones en la imagen, dando la impresión de que su calidad es muy baja.

La configuración de la visualización de las imágenes de la cámara de red no es correcta. La sección de configuración web de vídeo permite ajustar los parámetros necesarios para mejorar la calidad de las imágenes, tales como el brillo, el contraste, el matiz y la frecuencia de luz. Consulte la sección sobre la configuración web para obtener información detallada.

#### **10. ¿Por qué no hay imágenes disponibles a través del explorador web?**

Puede que ActiveX esté desactivado. Si utiliza Internet Explorer para ver las imágenes, asegúrese de que ActiveX esté activado en el menú Opciones de Internet. Puede que también necesite cambiar los ajustes de seguridad en el explorador para permitir instalar el complemento de ActiveX.

Si utiliza una versión de Internet Explorer anterior a la 6, deberá actualizar el software del explorador web para poder ver la canalización de vídeo transmitida por la cámara de red.

# **Principios básicos de la conexión inalámbrica**

<span id="page-51-0"></span>Los productos inalámbricos de D-Link se basan en estándares de la industria para ofrecer una conectividad inalámbrica\* de alta velocidad compatible y fácil de utilizar en las redes inalámbricas domésticas, empresariales o de acceso público. Gracias al estricto cumplimiento del estándar IEEE, la gama de productos inalámbricos de D-Link le permitirán acceder de forma segura a los datos que desee, en cualquier momento y desde cualquier lugar. Podrá disfrutar de la libertad de la red inalámbrica.

Una red de área local inalámbrica (WLAN) es una red informática celular que transmite y recibe datos a través de señales de radio, en lugar de hacerlo por cables. El uso de la WLAN está aumentando en el hogar, en la oficina y en zonas públicas como aeropuertos, cafeterías y universidades. Las formas innovadoras de utilizar la tecnología WLAN permiten a la gente trabajar y comunicarse de manera cada vez más eficaz. El aumento de la movilidad y la ausencia de cableados y otras infraestructuras fijas han demostrado ser características ventajosas para numerosos usuarios.

En diferentes circunstancias, es posible que desee conectar dispositivos de red móviles a una LAN Ethernet convencional para utilizar servidores, impresoras o una conexión de Internet mediante LAN por cables. El router inalámbrico puede proporcionar este tipo de enlace.

### **¿Qué signiica Wi-Fi?**

La tecnología inalámbrica o Wi-Fi es otro modo de conectar el ordenador a la red sin cables. Wi-Fi utiliza la frecuencia de radio para conectarse de forma inalámbrica y ofrecer así la libertad de conectar ordenadores en cualquier parte de la red doméstica o del trabajo.

#### **¿Por qué elegir los productos inalámbricos de D-Link**?

D-Link es líder mundial en el sector y un diseñador, desarrollador y fabricante de productos de conexión en red con varios galardones. D-Link ofrece un rendimiento óptimo a un precio asequible. D-Link dispone de todos los productos necesarios para crear una red.

#### **¿Cómo funciona la tecnología inalámbrica?**

La tecnología inalámbrica funciona de manera similar a un teléfono inalámbrico, con señales de radio que transmiten datos del punto A al B. Sin embargo, con la tecnología inalámbrica existen restricciones en el modo de acceso a la red. Debe estar en la zona de alcance de la red inalámbrica para poder conectar el ordenador. Existen dos tipos distintos de redes inalámbricas: la red de área local (WLAN) y la red de área personal (WPAN).

#### **Red de área local inalámbrica (WLAN)**

En una red de área local inalámbrica, un dispositivo llamado punto de acceso (AP) conecta ordenadores a la red. El punto de acceso tiene una pequeña antena acoplada que permite transmitir datos mediante señales de radio. Con un punto de acceso interior como el de la imagen, la señal puede viajar hasta 90 metros. Con un punto de acceso exterior, la señal puede llegar hasta 50 km a fin de ofrecer servicio en lugares como fábricas, polígonos industriales, campus universitarios e institutos, aeropuertos, campos de golf y otras muchas zonas exteriores.

### **¿Quién utiliza la tecnología Wi-Fi?**

La tecnología inalámbrica es tan popular desde hace unos años que la utiliza casi todo el mundo. Ya sea en casa, en la oficina o en la empresa, D-Link tiene una solución inalámbrica ideal para cada escenario.

#### **Hogar**

- Proporciona a todos acceso de banda ancha en casa.
- Permite navegar por la Web, consultar el correo electrónico o los servicios de mensajería instantánea, etc.
- Desaparecen los cables por la casa.
- • Es simple y fácil de utilizar.

#### **Pequeña oficina y oficina doméstica**

- Permite estar al tanto de todo desde casa, como si estuviera en la oficina.
- Permite acceder de forma remota a la red de la oficina desde casa.
- Permite compartir la conexión a Internet y la impresora con varios ordenadores.
- No es preciso reservar espacio para una oficina.

### **¿Dónde se utiliza la tecnología Wi-Fi?**

La tecnología inalámbrica está experimentando una expansión generalizada, más allá del hogar o la oficina. A la gente le gusta la libertad de movimiento y su popularidad aumenta de tal modo que cada vez más instalaciones públicas ofrecen ahora acceso inalámbrico para atraer a la gente. La conexión inalámbrica en lugares públicos se suele denominar "zona interactiva".

Con un adaptador Cardbus inalámbrico de D-Link en el portátil puede acceder a la zona interactiva para conectarse a Internet desde lugares remotos como: aeropuertos, hoteles, cafeterías, bibliotecas, restaurantes y centros de convenciones.

La red inalámbrica es fácil de configurar aunque, al instalarla por primera vez, puede resultar un proceso difícil si no se sabe por dónde empezar. Por este motivo, hemos recopilado una serie de pasos y sugerencias para ayudarle a configurar una red inalámbrica.

#### **Sugerencias**

A continuación se indican varios puntos que se deben tener en cuenta al instalar una red inalámbrica.

#### **Centralizar el router o punto de acceso**

Coloque el router/punto de acceso en un lugar céntrico de la red para optimizar el rendimiento. Intente colocar el router/punto de acceso lo más alto posible en la sala, para que la señal se disperse por la casa. Si tiene una casa de dos plantas, quizá necesite un repetidor para potenciar la señal y ampliar el alcance.

#### **Eliminar interferencias**

Coloque los electrodomésticos como teléfonos inalámbricos, microondas y televisores lo más lejos posible del router/punto de acceso. Así reducirá significativamente las posibles interferencias de estos aparatos, ya que funcionan con la misma frecuencia.

#### **Seguridad**

 deje que los vecinos o intrusos se conecten a su red inalámbrica. Asegure su red inalámbrica activando la característica de seguridad WPA o WEP en el router. Consulte el manual del producto para ver información detallada sobre cómo configurar esta característica.

## **Modos inalámbricos**

<span id="page-55-0"></span>Existen básicamente dos modos de conexión en red:

- • **Infraestructura**: todos los clientes inalámbricos se conectarán a un punto de acceso o router inalámbrico.
- Ad-hoc: conexión directa a otro ordenador, para la comunicación de igual a igual, utilizando adaptadores de red inalámbrica en cada ordenador, como dos o más adaptadores Cardbus de red inalámbrica DCS-932L.

Una red de infraestructura contiene un punto de acceso o router inalámbrico. Todos los dispositivos inalámbricos, o clientes, se conectarán al punto de acceso o router inalámbrico.

Una red ad-hoc contiene solo clientes, como portátiles con adaptadores Cardbus inalámbricos. Todos los adaptadores deben estar en el modo ad-hoc para comunicarse.

# **Principios básicos de la conexión en red**

## <span id="page-56-0"></span>**Comprobar su dirección IP**

Después de instalar su nuevo adaptador D-Link, los parámetros TCP/IP deberán estar establecidos de forma predeterminada para obtener automáticamente una dirección IP de un servidor DHCP (es decir, un router inalámbrico). Para verificar la dirección IP, siga los pasos que se indican a continuación.

Haga clic en **Inicio** > **Ejecutar**. En el cuadro que aparece, escriba **cmd** y haga clic en **Aceptar**.

En el símbolo del sistema, escriba **ipconig** y pulse **Intro**.

Esto mostrará la dirección IP, la máscara de subred y la puerta de enlace predeterminada de su adaptador.

Si la dirección es 0.0.0.0, compruebe la instalación del adaptador, los parámetros de seguridad y los parámetros del router. Algunos programas de software de cortafuegos pueden bloquear una solicitud DHCP en los adaptadores recién instalados.

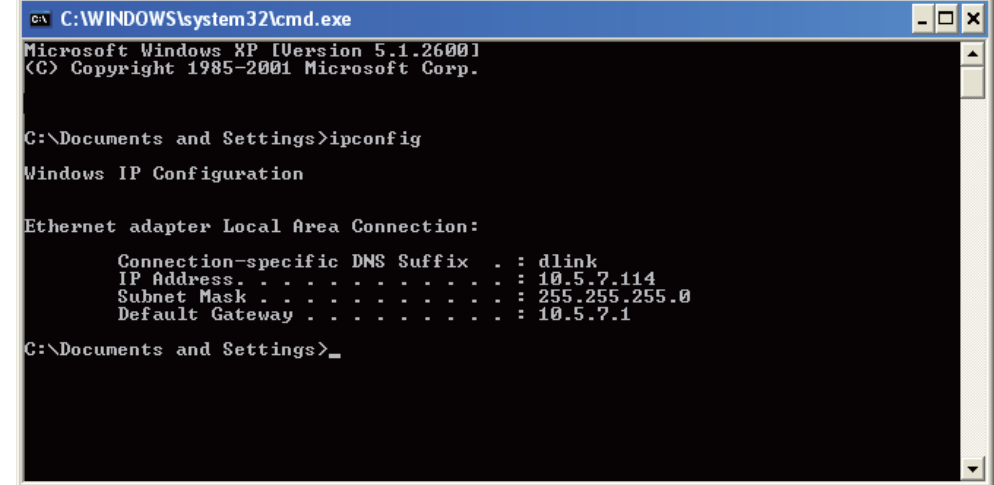

Si está conectando con una red inalámbrica en una zona interactiva (p. ej., hotel, cafetería, aeropuerto), póngase en contacto con un empleado o administrador para comprobar sus parámetros de red inalámbrica.

## <span id="page-57-0"></span>**Asignación estática de una dirección IP**

Si no está utilizando una puerta de enlace/router preparado para DHCP o necesita asignar una dirección IP estática, siga los pasos que se indican a continuación:

#### **Paso 1**

Windows® Vista: haga clic en **Inicio** > **Panel de control** > **Redes e Internet** > **Centro de redes y recursos compartidos** > **Administrar conexiones de red**.

Windows XP: haga clic en **Inicio** > **Panel de control** > **Conexiones de red**.

#### **Paso 2**

Haga clic con el botón derecho del ratón en la **conexión de área local** que represente al adaptador de red de D-Link y seleccione **Propiedades**.

#### **Paso 3**

Seleccione **Protocolo de Internet (TCP/IP)** y haga clic en **Propiedades**.

#### **Paso 4**

Haga clic en Usar la siguiente dirección IP y escriba una dirección IP que se encuentre en la misma subred que su red, o bien, introduzca la dirección IP de LAN del router.

**Ejemplo:** si la dirección IP de LAN del router es 192.168.0.1, escriba 192.168.0.X como dirección IP, donde X es un número entre 2 y 99. Asegúrese de que el número que elija no se esté utilizando en la red. Configure la puerta de enlace predeterminada igual que la dirección IP de LAN del router (192.168.0.1).

Configure la DNS primaria igual que la dirección IP de LAN del router (192.168.0.1). La DNS secundaria no es necesaria. Si lo desea, puede introducir un servidor DNS facilitado por su ISP.

#### **Paso 5**

Haga clic en **Aceptar** dos veces para guardar los parámetros.

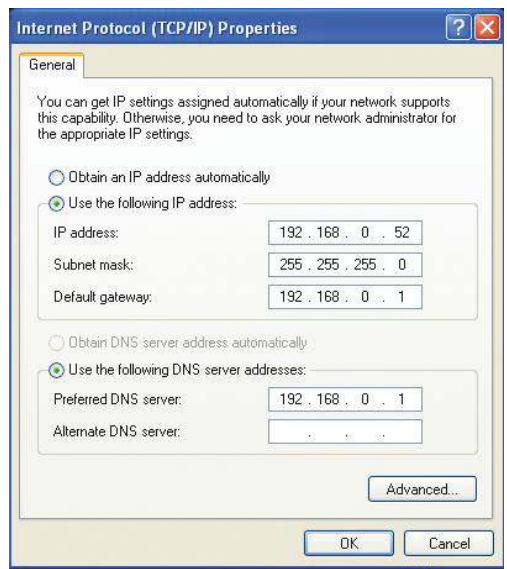

# **Especificaciones técnicas**

#### <span id="page-58-0"></span>**os del sistema**

- Sistema operativo: Microsoft Windows XP, Vista, Windows 7
- Internet Explorer 6 o superior, Firefox 3.5 o superior, Safari 4

#### **Protocolo de conexión en red**

- • IPV4, ARP, TCP, UDP, ICMP
- Cliente DHCP
- • Cliente NTP (D-Link)
- Cliente DNS
- • Cliente DDNS (Dyndns y D-Link)
- • Cliente SMTP
- • Cliente FTP
- Servidor HTTP
- • PPPoE
- • Direccionamiento de puerto UPnP

#### **Protocolo integrado**

- Fast Ethernet 10/100BASE-TX
- • WLAN 802.11b/g/n

#### **Conectividad inalámbrica**

- • Inalámbrica 802.11b/g/n con seguridad WEP/WPA/WPA2
- • WPS

#### **Potencia de salida de transmisión inalámbrica**

 $\cdot$  16 dBm para 11b, 12 dBm para 11g, 12 dBm para 11n (típica)

#### **SDRAM**

• 32 MB

#### **Memoria Flash**

 $\cdot$  4 MB

#### **Botón Reiniciar**

• Restablecimiento de los valores predeterminados de fábrica

#### **Códecs de Vídeo**

- • MJPEG
- JPEG para imágenes fijas

#### **Características de vídeo**

- • Tamaño y calidad de la imagen ajustables
- • Marca de hora y superposición de texto
- Dar la vuelta y reflejar

#### **Resolución**

- $\cdot$  640 x 480 con hasta 20 ips
- • 320 x 240 con hasta 30 ips
- $\cdot$  160 x 120 con hasta 30 ips

#### **Lente**

• Distancia focal: 5,01 mm, F2.8

#### **Sensor**

• Sensor CMOS VGA 1/5 pulgadas

#### **LED IR**

• Distancia de iluminación de 5 metros con 4 indicadores LED y sensor de luz

#### **Iluminación mínima**

- Color: 1 LUX  $\omega$  F2.8 (día)
- $\cdot$  B/N: 0 LUX @ F2.8 (noche)

#### **ngulo de visión**

- Horizontal: 45,3°
- Vertical: 34,5°
- Diagonal: 54,9°

#### **Zoom digital**

• Hasta 4x

#### **Control 3A**

- AGC (control de ganancia automático)
- AWB (control de blancos automático)
- • AES (obturador electrónico automático)

#### **Alimentación**

- Entrada: 100-240 V CA, 50/60 Hz
- $\cdot$  Salida: 5 V CC, 1,2 A
- Adaptador de alimentación con conmutación de CA a CC externo

#### **Dimensiones (ancho x fondo x alto)**

- Incluyendo la base y el soporte: 65,8 x 65 x 126 mm
- • Solo la cámara: 27,2 x 60 x 96 mm

#### **Peso**

• 76,9 g (sin la base ni el soporte)

#### **Consumo máximo de energía**

 $\cdot$  2 W

### **Temperatura de funcionamiento**

•  $0 \degree C$  a 40  $\degree C$  (32  $\degree F$  a 104  $\degree F$ )

#### **Temperatura de almacenamiento**

•  $-20$  °C a 70 °C ( $-4$  °F a 158 °F)

#### **Humedad**

• 20-80% RH, sin condensación

#### **Emisiones (EMI), seguridad y otras certificaciones**

- FCC Clase B
- $\cdot$  IC
- • C-Tick
- $\cdot$  CE